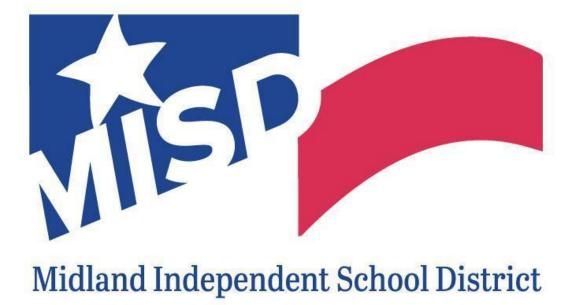

2023-2024 STUDENT INFORMATION SYSTEMS

#### Table of Contents

| Logging onto Skyward                           | 4  |
|------------------------------------------------|----|
| Taking Attendance                              | 4  |
| Flex Attendance                                | 5  |
| Setting Up Categories                          | 6  |
| CORRECTING CATEGORIES                          | 9  |
| Adding Assignments                             | 10 |
| Entering Grades                                | 12 |
| Entering Previous Grades for New Students      | 14 |
| Option 1                                       | 15 |
| Option 2                                       | 16 |
| Option 3                                       | 17 |
| Option 5                                       | 18 |
| Displaying the NEW Button                      | 19 |
| Grade Change Request                           | 20 |
| Display Options                                | 22 |
| Widgets                                        | 25 |
| Advance Export-Import Assignments              | 26 |
| Online Assignments                             | 29 |
| Creating an Online Assignment                  | 30 |
| Grading Assignments                            | 33 |
| Obtaining Students Login Credentials           | 35 |
| Cloning Assignments from a Different Gradebook | 37 |
| Advance Drop Lowest Score                      | 40 |
| Message Center                                 | 44 |
| Reading a Message                              | 44 |
| Responding to a Message:                       | 45 |
| Sending A Message to Multiple Classes:         | 45 |
| Sending a Message for Current Class            | 47 |

| Intering Discipline                   | 49 |
|---------------------------------------|----|
| Reports                               | 50 |
| Enhanced- Multi Class Progress Report | 50 |
| Grade Sheet Report                    | 51 |
| Progress Detail Report                | 54 |

Note: This Gradebook Guide is for 1<sup>st</sup> grade – 12<sup>th</sup> grade, KG Standards Gradebook Guide can be found if you <u>click here</u>.

#### Logging onto Skyward

- 1. Open up Google Chrome.
  - a. Go to the Waffle (the nine dots).
  - b. Scroll down until the blue Skyward box.
  - c. Click on the blue Skyward box.

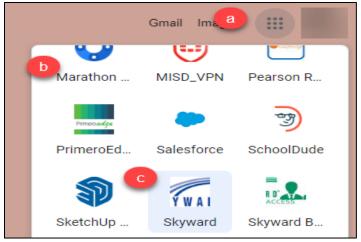

#### **Taking Attendance**

1. Click **Post Daily Attendance – DA** under the Teacher Access menu.

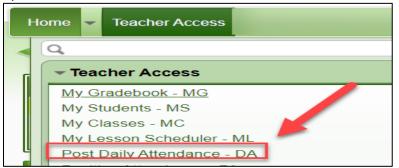

2. Click on **By Name** to take attendance by name in Skyward.

#### ADA Time for Midland ISD is 10:00a.m. across this district.

|            | Post    | Daily Att   | endance       |                 |                                         |
|------------|---------|-------------|---------------|-----------------|-----------------------------------------|
| Classes: ( | o Ali O | Current O M | leeting Today | View: 💿 Class   | O Period                                |
| Terms      | Period  | Days Meet   | Class         | Description     | Attendance Options                      |
| 1 - 2      | 12      | MTWRF       | IS0300 / I03  | IS ADA PERIOD 3 | By Name By Seating Chart   Assign Seats |

- 3. Click Absent, Tardy, or Present for each student.
- 4. Click **Save** once attendance has been accurately taken.
  - a. All students are defaulted to Present every day.
  - b. Select All can be used, but it is recommended to only use this if the majority or all of the students are absent, and then selecting the students that are present.
  - c. Make sure to know the campus's ADA (Average Daily Attendance, or official attendance taking time), and take attendance at that time.

| Alert Legend   SI | how Today's A         | Attendan       | ce for All | <u>Periods   Vi</u>           | <u>ew C</u> | lass Su | i <u>mmary</u>   <u>P</u> | rint Class R | Roster   <b>S</b> e   | lect A | ll by | y MO | I: All S | itudents    | <br> |             | ~ | 4   | U   | ave<br>ndo<br>Jack |
|-------------------|-----------------------|----------------|------------|-------------------------------|-------------|---------|---------------------------|--------------|-----------------------|--------|-------|------|----------|-------------|------|-------------|---|-----|-----|--------------------|
| Alerts            | Student<br>Indicators | Home<br>Entity |            | <u>First</u><br><u>Middle</u> | <u>GR</u>   |         | Absent<br>Select All      |              | Present<br>Select All |        | A     | UT   |          | Mon<br>6/20 |      | Wed<br>6/15 |   |     |     |                    |
|                   |                       | 137            | А          | STUDENT                       | 03          | 3       | 0                         | 0            | 0                     | Ľ      |       |      |          |             |      |             |   | U - |     |                    |
|                   |                       | 137            | В          | STUDENT                       | 03          |         | 0                         | 0            |                       | ß      |       |      |          |             |      |             |   |     | U - |                    |

#### **Flex Attendance**

1. Click **Post Daily Attendance – DA** under the Teacher Access menu.

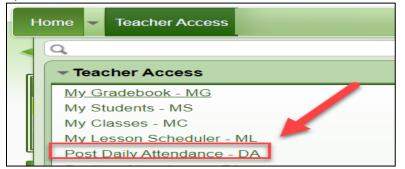

2. Click on **By Name** to take attendance by name in Skyward.

#### ADA Time for Midland ISD is 10:00a.m. across this district.

|            | Post   | Daily Att   | endance       |                                                           |
|------------|--------|-------------|---------------|-----------------------------------------------------------|
| Classes: ( |        | Current O M | leeting Today | View:  Class  Period                                      |
| Terms      | Period | Days Meet   | Class         | Description Attendance Options                            |
| 1 - 2      | 12     | MTWRF       | IS0300 / I03  | IS ADA PERIOD 3 By Name   By Seating Chart   Assign Seats |

- 3. Enter in class period minutes if the student is present.
- 4. Click Save to ensure Attendance is taken.

Note: For CHS Virtual flex student enter 60 minutes if the student is present.

| Take Da      | Take Daily Attendance - By Name |          |             |        |                    |            |                    |         |        | 🧄 My Print Queu |   |    |                |  |
|--------------|---------------------------------|----------|-------------|--------|--------------------|------------|--------------------|---------|--------|-----------------|---|----|----------------|--|
| Friday, July | 28, 2023                        |          |             |        |                    |            |                    |         |        |                 |   | Sa | ve             |  |
| Alert Legend | Show Today's A                  | ttendanc | e for All I | Period | <u>ds   View C</u> | lass Summ  | <u>ary   Print</u> | Class F | Roster |                 |   | Un | $ \rightarrow$ |  |
|              |                                 |          |             |        |                    |            |                    | Mins    | Α      | Back            |   |    |                |  |
|              | Indicators                      |          | Name        |        |                    |            | Select All         |         |        |                 |   |    | 7/2            |  |
|              |                                 |          |             |        | 0                  | $\bigcirc$ |                    | ß       | 0      |                 | 2 |    | -1             |  |
|              |                                 |          |             |        | 0                  | 0          |                    |         |        |                 |   |    |                |  |
| _            |                                 |          |             |        | $\bigcirc$         | $\bigcirc$ | $\bigcirc$         | D       |        |                 |   |    |                |  |

#### Setting Up Categories

Categories are set up for teachers based on district regulations. Please see the information below to about MISD regulations.

Midland ISD Schools:

1<sup>st</sup> - 2<sup>nd</sup> grade:

• 100% All Grades

3<sup>rd</sup>-5<sup>th</sup> grade:

- Major 40%
- Minor 60%

6<sup>th</sup> – 12<sup>th</sup> grade:

- Major 60%
- Minor 40%

Partnership schools, such as IDEA Travis and Sam Houston might have different percentages for their categories. These teachers will need to follow their schools' regulations.

To set up categories in your gradebook, please follow these instructions:

1. Click My Gradebook - MG under the Teacher Access menu.

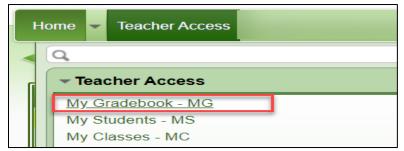

2. The **All** radio button must be selected to view all classes. From this page, click the **Gradebook** link.

|          | My Gra                                   | debook    |             |                |              |                  |                  |  |  |  |  |
|----------|------------------------------------------|-----------|-------------|----------------|--------------|------------------|------------------|--|--|--|--|
| Curre    | Current Year Classes Prior Years Classes |           |             |                |              |                  |                  |  |  |  |  |
| Classes: | ● All ○ Cur                              | rent O Me | eting Today | Reports for Al | I Classes 🗸  | Posting Status 🗸 |                  |  |  |  |  |
| Dept     | Subject                                  | Terms     | Period      | Days Meet      | Class        | Description      |                  |  |  |  |  |
| 004      | 004                                      | 1 - 2     | 1           | MTWRF          | 000630 / 01  | MATH 6           | Gradebook        |  |  |  |  |
| 004      | 004                                      | 1 - 2     | 1           | MTWRF          | 000630 / 45A | MATH 6           | <u>Gradebook</u> |  |  |  |  |

3. Click the Choose a Score Method (first time you setup the course)

|                     | EMENTARY (112)<br>rd:1 SCIENCE 5                                                                                                    |                       |
|---------------------|----------------------------------------------------------------------------------------------------|-----------------------|
| Home Teacher Access |                                                                                                    |                       |
| Category Ma         | intenance                                                                                                    | 1 📝 📾                 |
| Score Method        |                                                                                                    |                       |
|                     | signed to Categories by Grade Period<br>e Current Grading Period CYCLE 1: <b>100%</b>                                                                                       | Choose a Score Method |
|                     | Category Group has not been saved and is being defaulted to "Base grades on percents<br>order to have a valid Category Group you must save the Score Method by clicking the |                       |

4. In the Section Method options, select Base grades on percent assigned to categories and then click Save.

| Category Group Maintenance - Entity 112 - 05.23.06.00.05 - Google Chrome -                                                    |                     |  |  |     |  |  |  |  |  |
|----------------------------------------------------------------------------------------------------|---------------------|--|--|-----|--|--|--|--|--|
| skyward.iscorp.com/scripts/wsisa.dll/WService=wsedumidlandisdtx/sgradedit060.w?i 🔍                                            |                     |  |  |     |  |  |  |  |  |
| Category Group Maintenance STEP 1 OF 2                                                                                        |                     |  |  |     |  |  |  |  |  |
| Score Method O Use total points to calculate grades                                                                           | STEP I OF 2         |  |  | ave |  |  |  |  |  |
| <ul> <li>Base grades on percents assigned to categories</li> <li>Base grades on percents assigned to categories by</li> </ul> | Select Score Method |  |  |     |  |  |  |  |  |

- 5. Input the following:
  - a. Click Add/Edit Categories
  - b. In the Include section, un-check the category groups you do <u>not</u> want displayed.
  - c. In the **Modified Percent** section, input the percentages for each category group. The **Modified Percent Allocated** must equal 100%.
  - d. Click Save.

| Catego                   | ory | Musternal            | nance            |         | d                | in 🕤         | Preferences Exit ?          |
|--------------------------|-----|----------------------|------------------|---------|------------------|--------------|-----------------------------|
| Total Perce<br>Current P |     | Must equal<br>100%   | Additied Percent |         |                  | Select All   |                             |
|                          |     |                      | b                |         | С                | Unselect All |                             |
| Category                 |     | Category Description | Current Percent  | Include | Modified Percent |              | low 🖶 My Print Queue ┥ Back |
| ALL                      |     | ALL GRADES           | 0.00             |         | 0.00             |              |                             |
| ESY                      |     | ESSAY                | 0.00             |         | 0.00             |              |                             |
| FMT                      |     | Formative            | 0.00             |         | 0.00             |              | Change Score Method         |
| HW                       |     | HOMEWORK             | 0.00             |         | 0.00             |              |                             |
| JRN                      |     | JOURNAL              | 0.00             |         | 0.00             |              |                             |
| LAB                      |     | LAB                  | 0.00             |         | 0.00             |              |                             |
| MAJ                      |     | MAJOR                | 40.00            |         | 40.00            |              |                             |
| MIN                      |     | MINOR                | 60.00            |         | 60.00            |              | a                           |
| PAR                      |     | PARTICIPATION        | 0.00             |         | 0.00             |              | Add/Edit<br>Categories      |
| PRAC                     |     | PRACTICE             | 0.00             |         | 0.00             |              |                             |
| PRCT                     |     | PRACTICE             | 0.00             |         | 0.00             |              | ▲                           |
| PRJ                      |     | PROJECT              | 0.00             |         | 0.00             |              |                             |
| Quiz                     |     | QUIZ                 | 0.00             |         | 0.00             |              |                             |
| SMT                      |     | Summative            | 0.00             |         | 0.00             |              |                             |
| Test                     |     | TEST                 | 0.00             |         | 0.00             |              |                             |

- 6. Input the following:
  - e. Click **Change Score Method** again to copy the category percentages to each term/cycle.
  - f. In the Score Method options, select Base grades on percents assigned to categories by Grade Period.
  - g. Click Save.

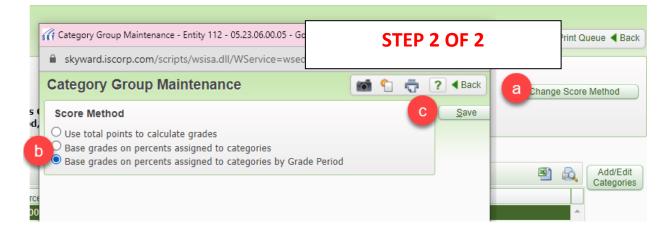

#### CORRECTING CATEGORIES

During the first six weeks of school someone at the campus level will be monitoring gradebooks to make sure that they are set up by: **Base grades on percents assigned to categories by Grade Period**. This option allows you to modify the categories each six weeks, in the event they were setup incorrectly. Below are the instructions for correcting categories during the first six weeks. *Note: If a gradebook is set up as weighing, with incorrect percentages, the gradebook contact at your campus will be able to contact the SDS department to correct this error.* 

- 1. Login to **Skyward**, click on the **Teacher Access** button and then click on the **My Gradebook** link.
- 2. Click on the **Gradebook** that needs to be corrected.
- 3. Click on the **Categories** link in the ribbon at the top of the gradebook.

| co - | Categories | Posting - | Reports - | Charts  | _ |
|------|------------|-----------|-----------|---------|---|
| lass | -          | S2        | CY6       | CIT     |   |
| rade |            | Options-  |           | <u></u> | W |

4. Confirm that the category percents are **correct**.

| Categories Used |                      |         |  |  |  |  |  |  |
|-----------------|----------------------|---------|--|--|--|--|--|--|
| Category 🔺      | Category Description | CYCLE 1 |  |  |  |  |  |  |
| MAJ             | MAJOR                | 60%     |  |  |  |  |  |  |
| MIN             | MINOR                | 40%     |  |  |  |  |  |  |

- 5. If your categories are **incorrect**, click **Categories**, on the right hand side of the screen.
- 6. On the **Category Group Maintenance** Screen do the following:
  - a. Click under the **include** column to check off the categories to use this school year.

Add/Edit

- b. Adjust the Modified Percent, if necessary.
- c. Make sure the Modified Percent Allocated is 100%
- d. Click on the **Save** button.
- 7. If the category percents are correct, click

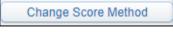

8. Choose the third option, Base grades on percents assigned to categories by Grade Period, and then click the Save button.

| Category Group Maintenance                                                                                                    | 1 | • | Ō | ?          Back |
|----------------------------------------------------------------------------------------------------|---|---|---|-----------------|
| Score Method                                                                                                    |   |   |   | Save            |
| O Use total points to calculate grades                                                                                                    |   |   |   |                 |
| <ul> <li>Base grades on percents assigned to categories</li> <li>Base grades on percents assigned to categories by Grade Period</li> </ul> | 1 |   |   |                 |
|                                                                                                    |   |   |   |                 |

#### **Adding Assignments**

1. To add an assignment, click the **Assignments** menu at the top of the screen, and select **Add Assignment.** 

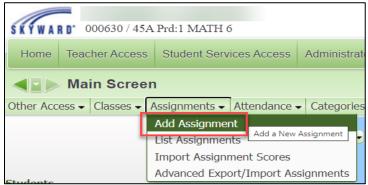

- 2. In the Assignment Maintenance section, input the following:
  - a. **Category**: Select a category code from the drop-down menu.
  - b. **Description**: Type the name of the assignment.
  - c. **Detailed Description:** Enter a detailed explanation of the assignment. *Note: The Detailed Description can be viewed within Family and Student Access.*

- d. Assign Date: Enter the date the assignment was given to the students; it defaults to current date.
- e. **Proposed Due Date:** Enter the date you anticipate that the assignment will be due. You can enter future Assign and Proposed Dates; this allows the assignment to display as a future assignment in Family and Student Access.
- f. Actual Due Date: Date entered for assignment receiving an extension. *Example: Students not turning the assignment on the proposed date due to a bad weather day. The actual due date will supersede the proposed due date.*
- g. **Max Score:** Enter the maximum value a student may receive for the assignment; extra credit should not be included in this number. *Note:* Assignments created solely to track extra credit can be created with a max score of zero.
- h. Weight Multiplier: This typically remains at "1" unless you wish to adjust assignment value for varying difficulty in assignments. *Example: Assignment has a maximum score of 100. If you change the Weight Multiplier field to .5, the assignment is given half the value or a maximum score of 50.*
- i. **Post to Family Access, Post to Student Access:** These options are selected by default. These options will post the assignment information to Family and Student Access.
- j. **Class Options**: This will allow the teacher to select more than one class to add the assignment to, if necessary.
- k. Click **Save and Score** to go directly to entering student grades, or **Save and Add** to add another assignment without entering grades for the assignment just entered, or **Save and Back** to return to the gradebook.

|              | Assign          | ment Ma            | intena            | nce                   |               |             |                         |                  | My Print Queue    |
|--------------|-----------------|--------------------|-------------------|-----------------------|---------------|-------------|-------------------------|------------------|-------------------|
| Add Ass      | aignment        |                    |                   |                       |               |             |                         | k                | Save and          |
|              | Category        | MAJ - 4            | 0% - MAJ          | OR                    |               | ~           |                         | -                | Back              |
| D            | Description:    | Adding Inte        | <u> </u>          |                       |               |             |                         |                  | Save and          |
| Detaile      | d Description   | Kuta worksh        | neet 5            |                       |               |             | The du                  | e date           | Add Another       |
| С            |                 |                    |                   |                       |               |             | determine               |                  | Save and<br>Score |
| Assig        | nment Group     |                    |                   |                       |               |             | cycle/te                |                  | Undo              |
|              | Entered Date    | Wed, Jul 1         | 3 2022            |                       |               |             | assingme<br>will be inc |                  | Back              |
| e d          | Assign Date:    | Jul 🗸              | / 11 ~            | <b>4</b> 2022         | Mon, Jul 11   | 2022        | will be fric            | iuueu iri.       | Dack              |
|              | sed Due Date    | Jul 🗸              | 15 🗸              | <b>4</b> 2022         | Fri, Jul 15 2 | 022 🗡       |                         |                  | Attach (0)        |
| f Act        | ual Due Date    | Jul 🗸              | / 15 🗸            | <b>4</b> 2022         | Fri, Jul 15 2 | 022         |                         |                  | Options -         |
|              | g Max Score:    | 100                |                   | Post to Famil         | y Access 👝    |             |                         |                  | Coptions +        |
| <b>h</b> Wei | ight Multiplier | 1.00               |                   | Post to Stude         | ent Access    |             |                         |                  |                   |
| Display      | Options         |                    |                   |                       |               |             |                         |                  |                   |
| Show S       | Student Resul   | t As: Score        |                   | ~                     | Show Com      | iments      |                         |                  |                   |
|              |                 |                    |                   |                       |               |             |                         |                  | -                 |
| Class O      | ptions [        |                    |                   |                       | D., J         | Davis Maria | Class                   |                  |                   |
| Class O      | Entity          | Dept               | Sbj               | Terms                 | Pra           | Days Meet   | Class                   | Description      |                   |
| Class O      |                 | <b>Dept</b><br>004 | <b>Sbj</b><br>004 | <b>Terms</b><br>1 - 2 | 0             | MTWRF       | 000630 / 02             | MATH 6           |                   |
|              | Entity          | •                  |                   |                       |               | •           | 000630 / 02             | •                |                   |
|              | Entity<br>091   | 004                | 004               | 1 - 2                 | 0             | MTWRF       | 000630 / 02             | MATH 6<br>MATH 6 |                   |

#### Assignment Reminders:

- If an assignment grade is left blank, parents will get a notification in family access if it is after the assignment due date.
- If the assignment due date needs to be changed after the assignment is inputted, click on the assignment heading, click edit, change the due date, and then click Save.
- According the MISD District Regulations:
- At least one grade will be taken for each subject each week.
- At least two minor grades and two major assignments grades will be taken.

#### **Entering Grades**

There are multiple ways to enter grades. The **Quick Scoring** method allows you to enter grades for all assignment and students.

1. To enter grades using this method, click the Quick Scoring menu at the top.

| Main Scr                                  |                                      |                        |               |                                                        |                                                       |                       |                 |
|-------------------------------------------|--------------------------------------|------------------------|---------------|--------------------------------------------------------|-------------------------------------------------------|-----------------------|-----------------|
| Other Access  Classes                     | s 🗸 Assignmen                        | nts 🗸 Att              | tendance      | - Catego                                               | ories Pos                                             | ting 🗕 Re             | p Quick Scoring |
| <u>Students</u><br>1 M <u>B STUDE</u> NEW | Class<br>Grade<br>SS1 ✓<br>Sort By % | <u>SS1</u><br>Options▼ | T2<br>Options | Adding<br><u>W07-Th</u><br>07/14<br>MAJ<br>100<br>0.00 | Subtra<br><u>W07-W</u><br>07/13<br>MIN<br>100<br>0.00 | <u>I1</u><br>Options▼ |                 |

2. Enter the grades for each assignment and student and then click **Save and Back** to return to the gradebook.

| ▲ ■ > Qı    | ' Print Queue       |                           |                          |                  |
|-------------|---------------------|---------------------------|--------------------------|------------------|
|             | Term<br>Grade<br>T2 | Adding<br>W07-Th<br>07/14 | Subtra<br>W07-W<br>07/13 | Back<br>Save     |
| Students    |                     | MAJ<br>100                | MIN<br>100               | Save and<br>Back |
| 1 M B STUDE | 89 89.00%           | 100                       | 80                       | Undo             |
| 2 F C STUDE | 90 90.00%           | 90                        | 90                       | Show<br>'Cell'   |
| 3 M DSTUDE  | 91 91.00%           | 80                        | 100                      | Details          |

Note: The teacher can double click in the box where the enter the grade, and add a Score, Special Code, check off No Count, Missing, or add a Comment. Make sure the click Save if this box is used.

|               | Student Score Detail | Save |
|---------------|----------------------|------|
| Student:      | STUDENT B            |      |
| Category:     | MAJ - MAJOR          | Undo |
|               | Adding Intergers     | Back |
| Due Date:     | Thu, Jul 14 2022     |      |
| Week:         | Week 07 - Thursday   |      |
| Score:        | 100 of 100           |      |
| Special Code: | ×                    |      |
| No Count:     |                      |      |
| Missing:      |                      |      |
| Comment:      |                      |      |
|               |                      |      |

Another way to enter grades in to click the asterisk to enter the grades for just that assignment.

- 1. Click on the asterisk.
  - a. Enter Grades
  - b. Enter Special Code, if needed.
  - c. Check off No Count or Missing, if needed.
  - d. Enter Comment, if needed.
  - e. Use the Mass Assign Options, if needed.
  - f. Mar Un-scored as 0 and Missing, if needed.
  - g. Click Save.

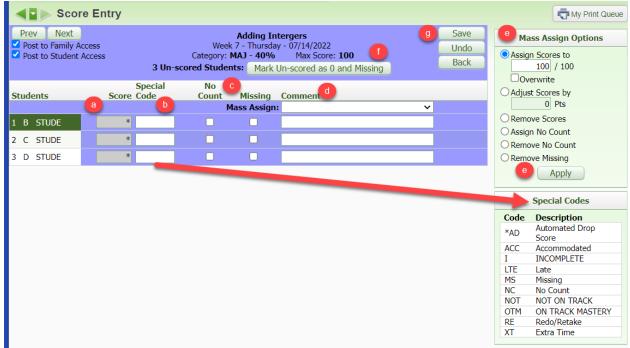

#### **Entering Previous Grades for New Students**

Students who enter your classroom throughout the year may be new to the district, new to your class, or a transfer from one of your sections to another. These instructions will show how to enter previous grades into your gradebook. The **NEW** button will display when a new student enters your class. This will allow you to enter previous grades into your gradebook. There are four different options under the NEW button options:

• **Option 1** is used for students that move from one sections of a teacher's class to another. All assignments and due dates must be the same from one sections to another, if they are not the student will have a grade difference.

- **Option 2** is used for students that move from one class to another. This is options is often used for students that move from teacher A to teacher B, but are receiving instruction for the same subject.
- **Option 3** is used to manually enter in grades from different classes or schools for new students.
- **Option 4** is not used.
- **Option 5** is used to enter in a starting grade. For example, if a student comes into the teacher's class in the middle of the six weeks with an average of 85%. The teacher can use this option to autofill in assignments that the student missed with the average of 85%.

Note: Do NOT enter semester grades. Semester grades will average if the student has grades for ALL cycles in that semester.

#### Option 1

Log onto Skyward, click on the Teacher Access button and then the My Gradebook link.

- 1. Click the **Gradebook** link the student is in.
- 2. Click the **NEW** Button by the student's name
  - a. Click Do not display NEW by this student's name
  - b. Click on Transfer Matching Score

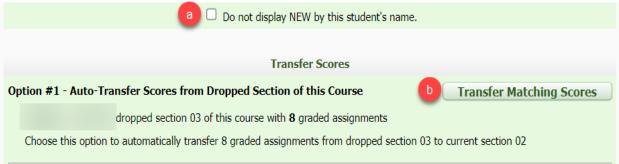

3. Please confirm that the scores are correct, then click **Save**.

| Transfer Scores                                                                                                    | Save |  |  |  |  |  |  |
|----------------------------------------------------------------------------------------------------|------|--|--|--|--|--|--|
| 8 Matching Assignments Found for                                                                                                    | Back |  |  |  |  |  |  |
| Assignments are matched if the following information is the system will look at the Assignment Description.                                                                        |      |  |  |  |  |  |  |
| A disabled Assignment is in closed Grading Period and you assignment, that is not the same in either of the change request will need gradebooks, these assignments grades will not |      |  |  |  |  |  |  |
| Click Save to transfer these scores to 000640 / 02 SCT/HE transfer over.                                                                                                    |      |  |  |  |  |  |  |
| Matched Assignments our sources                                                                                                    |      |  |  |  |  |  |  |
| Student Special No                                                                                                    |      |  |  |  |  |  |  |
| Date Due Week Day Category Assign Group Description Weight Max Score Code Count Missing Comment                                                                                    |      |  |  |  |  |  |  |
| 08/06/21 1 Fri MIN 40% Mopheme Qu 1.00 100 * 100 O                                                                                                    |      |  |  |  |  |  |  |

- 4. Click the **Back** button to return to the gradebook.
- 5. Make sure there aren't any grade differences, you will see these in the Report Card column. *Note: A grade difference is caused because the report card grade and the gradebook do not match. If option 1 was used to transfer grades, it can be there is an assignment that is different in the other section the student was in, retrieve the grade and depending on the cycle, input the grade or do a grade change request.*

#### Option 2

Log onto Skyward, click on the Teacher Access button, and then click on the My Gradebook link.

- 1. Click the **Gradebook** link the student is in.
- 2. Click the **NEW** Button by the student's name
  - a. Click **Do not display NEW by this Student's name** box
  - b. Choose Term Grades Only in the drop down menu.
  - c. Click the most recent dropped class that is the same subject or course number.
  - d. Click the Manually Transfer Scores button

|      | $\square$ Do not display NEW by this student's name.                                          |                         |                          |                |                  |                   |               |  |  |  |  |  |  |
|------|-----------------------------------------------------------------------------------------------|-------------------------|--------------------------|----------------|------------------|-------------------|---------------|--|--|--|--|--|--|
|      | -                                                                                             |                         |                          |                |                  |                   |               |  |  |  |  |  |  |
|      | Transfer Scores                                                                               |                         |                          |                |                  |                   |               |  |  |  |  |  |  |
| Opti | Option #1 - Auto-Transfer Scores from Dropped Section of this Course Transfer Matching Scores |                         |                          |                |                  |                   |               |  |  |  |  |  |  |
|      | dropped sect                                                                                  | ion 01 of this cou      | rse with <b>8</b> graded | assignments    | ;                |                   |               |  |  |  |  |  |  |
| C    | hoose this option to automatica                                                               | ally transfer 8 grad    | led assignments fr       | om dropped     | section 01 to c  | urrent section 02 |               |  |  |  |  |  |  |
|      |                                                                                               |                         |                          |                |                  |                   |               |  |  |  |  |  |  |
| Opti | on #2 - Transfer Assignmer                                                                    | t/Term Scores I         | From Another Cl          | ass            | d                | Manually Tra      | ansfer Scores |  |  |  |  |  |  |
| C    | Choose this option to manually t                                                              | ransfer or enter        | term grades              | only 🗸         | based on one     | of 13 other class |               |  |  |  |  |  |  |
| C    | Jse Another Class: Not Selec                                                                  | ted ( <u>Hide Other</u> | <u>Classes</u> )         |                |                  |                   |               |  |  |  |  |  |  |
|      | Entity                                                                                        | Class                   | Description              | Class<br>Terms | Student<br>Terms | Teacher           | Drop<br>Date  |  |  |  |  |  |  |
|      | O 125 - SCHARBAUER<br>ELEMENTARY                                                              | <u>000640 / 01</u>      | SCI/HEALTH<br>6          | 1 - 6          | 1 - 6            |                   | 09/07/21      |  |  |  |  |  |  |

- 3. Transfer the Grey box grades, to the yellow box.
- 4. Click Save Term/Exam Grades and Enter Semester Grade
  - a. The Semester grade will average with the term grades and semester exam grade you have entered, do not enter or update the S1 grade, instead click on Save Semester Grades and Finish.

| 3         Class 000640 / 01 (Dropped)         Enter Term Grades for Class 000640 / 02         4 |      |       |         |                |  |      |                  |                    |    |            |              | Save Term Grades<br>and Enter Semester Grades |  |
|-------------------------------------------------------------------------------------------------|------|-------|---------|----------------|--|------|------------------|--------------------|----|------------|--------------|-----------------------------------------------|--|
|                                                                                                 | Term | Grade | Percent | Report<br>Card |  | Term | Current<br>Grade | Current<br>Percent |    | Adjustment | New<br>Grade | New<br>Percent                                |  |
|                                                                                                 | CY1  | 81    | 81.00%  |                |  | CY1  | 87               | 87.00%             | 87 | 0.00%      |              | <br>%                                         |  |

\*\*Please note that New Grade is used for letter grades such as: E, S, U, and N. Also, New Grade is where the teacher can put an NG if the student has NO GRADES. The New Percent column should only be used for NUMERIC grades.

#### Option 3

Log onto Skyward, click on the **Teacher Access** button, and then click on the **My Gradebook** link.

- 1. Click the **Gradebook** link the student is in.
- 2. Click the **NEW** Button by the student's name
  - a. Click Do not display NEW by this Student's name
  - b. Click on Manually Transfer Scores button

| a 🗆 Do not display NEW by this student's name                                       | 2.                    |
|-------------------------------------------------------------------------------------|-----------------------|
|                                                                                     |                       |
| Transfer Scores                                                                     |                       |
| Option #3 - Manually Enter Term Scores                                              | Manually Enter Scores |
| Choose this option to manually enter term grade percents for closed grading periods |                       |

- 3. Enter grades into the appropriate column:
  - a. If there is a Report Card grade, enter the grade into the **New Percent** column.
  - b. Office staff might give your grades from previous school districts to enter using this option, enter these grades into the **New Percent** column.
  - c. If the office staff doesn't have any grades for the student, enter NG into the **New Grade** column.
  - d. If the student has letter grades: E, S, U, or N, enter these grades into the **New Grade** column.

Note: If numeric grades are entered into the **New Grade** column there might be an **Adjustment**. The **New Percent** column will not allow letter grades to be entered, only numeric.

- 4. Click Save Term/Exam Grades and Enter Semester Grade
  - The Semester grade will average with the term grades and semester exam grade you have entered, do not enter or update the S1 grade, instead click on Save Semester Grades and Finish.

| Enter | Term Gr          | ades for           | Save Term Grades<br>and Enter Semester Grades |            |              |   |                      |  |
|-------|------------------|--------------------|-----------------------------------------------|------------|--------------|---|----------------------|--|
| Term  | Current<br>Grade | Current<br>Percent | Report<br>Card                                | Adjustment | New<br>Grade | 3 | New<br>Percent       |  |
| CY1   | 97               | 97.00%             | 97                                            | 0.00%      | 97           |   | 97.00 <mark>%</mark> |  |

#### **Option 5**

Log onto Skyward, click on the **Teacher Access** and then click on the **My Gradebook** link.

- 1. Click the **Gradebook** link the student is in.
- 2. Click the **NEW** Button by the student's name
  - a. Click Do not display NEW by this student's name
  - b. Click on Enter a starting Grade button

| a Do not display NEW by this student's name.                                                                                                    |           |                           |  |  |  |  |  |  |  |
|----------------------------------------------------------------------------------------------------|-----------|---------------------------|--|--|--|--|--|--|--|
| Transfer Scores                                                                                                    |           |                           |  |  |  |  |  |  |  |
| Option #5 - Enter a Starting Grade Percentage for the Current Term                                                                                                    |           |                           |  |  |  |  |  |  |  |
| <ol> <li>Put in Starting Grade Percent.</li> <li>Click the Apply Grade Percent button.</li> </ol>                                                                                                    |           |                           |  |  |  |  |  |  |  |
| Set Starting Grade for                                                                                                    | 4         | Apply<br>Grade<br>Percent |  |  |  |  |  |  |  |
| The <b>Starting Grade Percent</b> will be applied to each current term assignment that was due before          Starting Grade Percent:       85.00 % 85         Student Start Date:       03/01/2022         (Most Recent Enrollment Date is 03/01/2022)                                                                                                    | art Date. |                           |  |  |  |  |  |  |  |
| Over write existing assignment<br>NOTE: Due to rounding, the current term percent may not exactly mat<br>All assignments with a max score of zero and those with Bench<br>All assignments with a max score of zero and those with Bench<br>NOTE: Due to rounding, the current term percent may not exactly mat<br>All assignments with a max score of zero and those with Bench | у         |                           |  |  |  |  |  |  |  |

5. Confirm the assignments missed have the correct percent

IMPORTANT: Every student MUST have a grade in your gradebook for every term, regardless of when they entered the classroom. Missing term grades will result in incorrect semester.

#### Displaying the NEW Button

If the "Do not display NEW by this student's name", is checked off, and the teacher needs to use the NEW button again, they can use the instructions below to either display it again, or use the NEW button options.

Log onto Skyward, click on the Teacher Access button and then the My Gradebook link.

- 1. Click the **Gradebook** link the student is in.
- 2. Click on the student's name link.

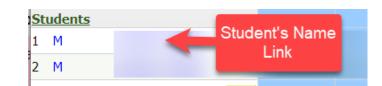

3. Click on the New Student tab.

| Studer      | nt Options              |                    |          |                       |
|-------------|-------------------------|--------------------|----------|-----------------------|
| Assignments | Missing Assignments (1) | Report Card Grades | Comments | New Student           |
| Assignments |                         |                    |          | Special Codes Teacher |
| Assignments |                         |                    |          |                       |

4. Uncheck the **Do not display NEW by this student's name**, OR choose the NEW button option needed to fix the student's grade.

| Assignments Missing Assignments (1) Report Card Grades Comments New Student                                     |
|----------------------------------------------------------------------------------------------------|
| New Student                                                                                                    |
| was added to this class on Tuesday, September 7 2021                                                            |
| Was added to this class on luesday, september / 2021<br>From 000640 / 03 SCI/HEALTH 6                           |
| Do not display NEW by this student's name.                                                                      |
|                                                                                                    |
| Transfer Scores                                                                                                 |
| Option #1 - Auto-Transfer Scores from Dropped Section of this Course                                            |
| Option #1 - Auto-Transfer Scores from Dropped Section of this Course                                            |
| dropped section 03 of this course with <b>8</b> graded assignments                                              |
| Choose this option to automatically transfer 8 graded assignments from dropped section 03 to current section 02 |
|                                                                                                    |
| Option #2 - Transfer Assignment/Term Scores From Another Class Manually Transfer Scores                         |
| Choose this option to manually transfer or enter assignment and term grades 🗸 based on one of 12 other classes  |
| Use Another Class: Not Selected (Select Another Class)                                                          |
|                                                                                                    |
| Option #3 - Manually Enter Term Scores Manually Enter Scores                                                    |
| Choose this option to manually enter term grade percents for closed grading periods                             |
|                                                                                                    |
| Option #5 - Enter a Starting Grade Percentage for the Current Term                                              |

Once the teacher is finished either using the NEW button or choosing to display the NEW button again, they can click the back arrow or back button to return to their gradebook.

#### Grade Change Request

Teachers will need to do a grade change request if the office staff at their campus gives them grade differences to correct, or if the cycle has closed for the term, and they need to change a student's grade.

- 1. Click the **Gradebook** link the student is in that has a grade that needs to be modified.
- 2. Go to the six weeks' period or nine weeks' period in which the teacher needs to make the adjustment need to make a grade change. If the teacher doesn't see the grade period that needs to be change, they will need to adjust their display settings.
- 3. Click the **Options** button below the cycle the teacher needs to change.
  - a. Click on Grade Posting Status for the Term.

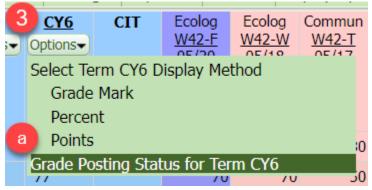

4. The Grade Post Status screen will appear with the highlighted course information, click the **Request Grade Changes** button.

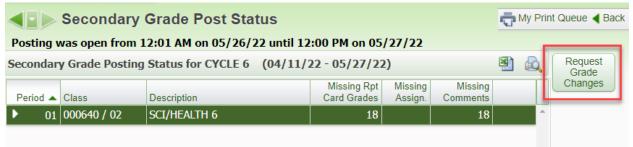

- 5. Read the information stated in the box.
- 6. Type in a general reason for requesting the grade change.
- 7. Click the **Yes** button. The requested grading period in the gradebook for you to adjust your grades is **only active for two hours**.

| Request Grade Changes                                                                                                    | 1 | < |
|----------------------------------------------------------------------------------------------------|---|---|
| If you proceed, you will be allowed to modify your gradebook for the closed grading period CYCLE 6 for course 000640 / 02.                                                                                                    |   |   |
| You will be allowed to make changes from now until <b>1:59 PM</b> . After that time, your request for changes will be submitted for approval. If approved, they will then be posted to the Report Card.                                                                                                    |   |   |
| Reason for Requesting Grade Changes:                                                                                                    |   |   |
| Found an assignment for [blank].                                                                                                    |   |   |
| <u>6</u>                                                                                                    |   |   |
| The second second se |   |   |

- 8. Change the desired assignment grade(s) within the requested six weeks' period. The grade difference will display in your gradebook after you make the grade changes.
- 9. Click the **Options** button below the cycle the teacher needs to change.
  - a. Click on Grade Posting Status for the Term.

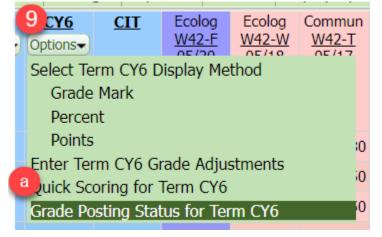

#### 10. Click the Complete Grade Changes button.

|          | Secondary   | y Grade Post Stat | tus                                             |                    | d My         | Prin | t Queue ┥ Back    |
|----------|-------------|-------------------|-------------------------------------------------|--------------------|--------------|------|-------------------|
| -        |             |                   | 2 until 12:00 PM on 05/<br>(04/11/22 - 05/27/22 |                    | <b>B</b> ) ( | 2    | Complete<br>Grade |
| Period 🔺 | Class       | Description       | Missing Rpt<br>Card Grades                      | Missing<br>Assign. |              | L    | Changes           |
| ► 01     | 000640 / 02 | SCI/HEALTH 6      | 18                                              |                    |              | ^    |                   |

11. Then click Yes.

| Complete Grade Changes                                                             |  |  |  |  |  |
|------------------------------------------------------------------------------------|--|--|--|--|--|
| If you proceed, the temporary window for changes to this gradebook will be closed. |  |  |  |  |  |
| Do you want to proceed?       Yes     No                                           |  |  |  |  |  |

After the teacher is finished they will need to click the **Back** button. Office staff will need to approve the grade change request, and after that the grade difference will no longer be in the gradebook.

#### **Display Options**

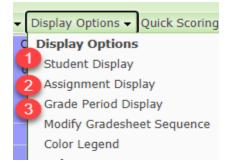

1. **Student Display:** There are several options for displaying student names. You may also choose to show or hide dropped/inactive students.

| SKYWARD 00<br>Home Teach                                                                                                    | CHARBAUER ELEMEN<br>0620 / 03 Prd:1 SOC STUD 6<br>er Access                                                                                                    | TARY                                                                                                    |                                             |
|----------------------------------------------------------------------------------------------------|----------------------------------------------------------------------------------------------------|----------------------------------------------------------------------------------------------------|---------------------------------------------|
| Name Display<br>Order<br>First Last<br>First Last<br>First Last<br>Last, First<br>Last, First<br>Last, First<br>Last, First<br>Suppress | Spacing<br>(Full Name, Separated)<br>(Full Name, Grouped)<br>(Short Name, Separated)<br>(Full Name, Separated)<br>(Full Name, Grouped)<br>(Short Name, Separated)<br>(Name hidden completely) | Example<br>Anthony A Anderson<br>Anthony A Anderson<br>Antho Ander<br>Anderson Anthony A<br>Anderson, Anthony A<br>Ander Antho<br>No Name Appears | Save<br>Undo<br>Restore<br>Defaults<br>Back |
| Display the St<br>Display Options<br>Student ID<br>Dropped Stud<br>Student Grade<br>Student's Sch<br>Student Indica<br>Student-Grade    | ents<br>e Level<br>ool<br>ators                                                                                                    | Instead of the First Name and Middle I                                                                                                    | nitial                                      |
| O Sort By Stude                                                                                                    | Name Last Name                                                                                                    |                                                                                                    |                                             |

2. Assignment Display: Set your preferences for display of assignment detail information in your gradebook.

| SCHARBAUER ELEMI<br>000620 / 03 Prd:1 SOC STUD 6                                                                                                    | ENTARY                                         |                                                                                                |                                                            |  |  |  |
|----------------------------------------------------------------------------------------------------|------------------------------------------------|------------------------------------------------------------------------------------------------|------------------------------------------------------------|--|--|--|
| Home Teacher Access                                                                                                    |                                                |                                                                                                |                                                            |  |  |  |
| Assignment Display                                                                                                    |                                                |                                                                                                |                                                            |  |  |  |
| Assignment Display Options                                                                                                    |                                                |                                                                                                | Save                                                       |  |  |  |
| <ul> <li>Show Average Score of the Assignment</li> <li>Show Average Score of Class Grades</li> <li>Show Average Score of Class Grades</li> <li>Show Assignment Group of the Assignment</li> <li>Show Class Grade" Column in a Fixed Location on Gradebook Screen</li> <li>Show Posted Grades in a Different Color on Gradebook Screen</li> <li>Show Comments for All Assignments</li> <li>Only Show Recent Assignments on Gradebook Screen (2 Weeks Old and 2 Weeks in the Future)</li> <li>Show Earned Percent Column When Calculating Class Grade Based on Minimum Percent</li> <li>Use High Contrast Borders</li> <li>Sort Assignments By: Date Sequence </li> <li>Date Sequence of the Assignments: Descending (Newest to Oldest)</li> </ul> |                                                |                                                                                                |                                                            |  |  |  |
| Assignment Defaults                                                                                                    |                                                |                                                                                                |                                                            |  |  |  |
| Maximum Score Default: 100<br>Post to Family Access Default: Yes<br>Note: All Assignments Are Forced to Post to Family an                                                                                                    |                                                | Show Student Result As: Last Saved<br>t to Student Access Default: Yes<br>ess for This Entity. |                                                            |  |  |  |
| Assignment Score Entry                                                                                                    |                                                |                                                                                                |                                                            |  |  |  |
| □ Suppress the "value entered is greater than m                                                                                                    | ax points" Mes                                 | ssage                                                                                          |                                                            |  |  |  |
| Assignment Heading                                                                                                    |                                                |                                                                                                |                                                            |  |  |  |
|                                                                                                    |                                                | ate of "08/20/2004", a Week and Day of "Week 4 - F                                             | riday",                                                    |  |  |  |
| O Description, Week, Category, Max Score                                                                                                    | Charac<br><u>W04-F</u><br>Quiz<br>100          | O Description, Week, Category, Max Score                                                       | Characters<br><u>WK04-Fri</u><br>Quiz<br>100               |  |  |  |
| O Description, Date, Category, Max Score                                                                                                    | Charac<br><u>08/20</u><br>Quiz<br>100          | O Description, Date, Category, Max Score                                                       | Characters<br><u>08/20/2004</u><br>Quiz<br>100             |  |  |  |
| Description, Week, Date, Category, Max Score                                                                                                    | Charac<br><u>W04-F</u><br>08/20<br>Quiz<br>100 | O Description, Week, Date, Category, Max Score                                                 | Characters<br><u>WK04-Fri</u><br>08/20/2004<br>Quiz<br>100 |  |  |  |
| Show Category Color in Assignment Headings                                                                                                    | Only                                           |                                                                                                |                                                            |  |  |  |

3. **Grade Period Display:** Select the **Grading Periods** you wish to display in your gradebook. *Note:* You do not need to display all assignments for past grading periods. Also, whenever a grading cycle ends, if you can't see the new cycle, come to this screen to fix your display.

| rade Period Disp                               | olay                                            |                                     |                                                    | Save |
|------------------------------------------------|-------------------------------------------------|-------------------------------------|----------------------------------------------------|------|
| Display<br>Assignments<br>Hide All<br>Show All | Display<br>Grade Period<br>Hide All<br>Show All | Condition Durind                    | Dute Barra                                         | Undo |
|                                                |                                                 | Grading Period<br>PROGRESS REPORT 1 | Date Range<br>08/08/2022 - 08/26/2022              |      |
|                                                |                                                 | CYCLE 1                             |                                                    |      |
|                                                |                                                 | PROGRESS REPORT 2                   | 08/08/2022 - 09/16/2022<br>09/19/2022 - 10/07/2022 |      |
|                                                |                                                 | CYCLE 2                             | 09/19/2022 - 10/07/2022                            |      |
|                                                |                                                 | PROGRESS REPORT 3                   | 11/01/2022 - 10/28/2022                            |      |
|                                                |                                                 | CYCLE 3                             | 11/01/2022 - 11/19/2022                            |      |
|                                                |                                                 | PROGRESS REPORT 4                   | 01/04/2023 - 01/20/2023                            |      |
|                                                |                                                 | CYCLE 4                             | 01/04/2023 - 02/24/2023                            |      |
| 2                                              |                                                 | PROGRESS REPORT 5                   | 02/27/2023 - 03/17/2023                            |      |
|                                                |                                                 | CYCLE 5                             | 02/27/2023 - 03/17/2023                            |      |
|                                                |                                                 | PROGRESS REPORT 6                   | 04/17/2023 - 05/05/2023                            |      |
|                                                |                                                 | CYCLE 6                             | 04/17/2023 - 05/26/2023                            |      |
|                                                |                                                 | f(s). These cannot be hidd          |                                                    |      |

#### Widgets

1. Click on the 'Select Widget' link on the 'Jump to Other Dashboards' box.

| Jump to Other Dashboards        |  |  |  |  |  |  |
|---------------------------------|--|--|--|--|--|--|
| Skyward User                    |  |  |  |  |  |  |
| Reset Dashboards Select Widgets |  |  |  |  |  |  |

- 2. Click the **Widgets** that you would like to be displayed on the home screen of your Skyward Student.
  - a. **Grade Distribution**: This widget allows teachers to view their Grade Mark Distribution Chart. The chart shows the number of each Grade Mark earned by all students for a grading period.
  - b. **Recent Assignments:** This widget allows teachers to view what assignments they recently created. Teachers will be able sort assignments by class or date.

- c. **\*Recent Messages:** This widget allows teachers to view recent Message Center messages they have created or if they have not read a response from one of their messages. Teachers will be able sort Messages by Recent or Unread.
- d. **\*Teacher Quick Access:** This widget allows teachers to view their classes and includes the capability to access their Gradebook, as well as to Post Daily Attendance.
- e. **Teacher's Students:** This widget allows teachers to view their students and includes the capability to access their Student Information screen.
- f. Upcoming Assignments: This widget allows teachers to view what Assignments have a Due Date coming up. Teachers will be able sort Assignments by Class or Due Date.

\*Recommended for teacher's use.

3. Click **Save** after selecting the widgets.

| Dashboard Maintenance                                                                                                    |                                                                           | <b>1</b> | 1 | Ō | ? d Back                                                                                  |
|----------------------------------------------------------------------------------------------------|---------------------------------------------------------------------------|----------|---|---|-------------------------------------------------------------------------------------------|
| Secured User Widgets                                                                                                    | <ul> <li>✓ ★ Favorites</li> <li>✓ ★ Recent Programs</li> </ul>            |          |   | 3 | Save<br>Add<br>Dashboard<br>Rename<br>Selected<br>Dashboard                               |
| Teacher Widgets<br>a Grade Distribution<br>✓ Recent Messages<br>✓ Teacher's Students<br>Indicates a widget that is suggested by the | Recent Assignments     Cacher Quick Access     f     Upcoming Assignments |          |   |   | Delete<br>Selected<br>Dashboard<br>Reset<br>Selected<br>Dashboard<br>Uncheck<br>All Items |

#### Advance Export-Import Assignments

Advance Export/Import Assignments is an option used to upload scores from an excel document or google document. *Please note that is Export and Import option should not be used unless the teacher is proficient in Skyward.* 

1. Click on **Teacher Access>My Gradebook** link

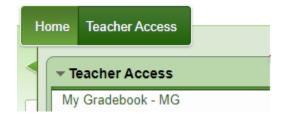

- 2. Click on the <u>Gradebook</u> link to put scores into.
- 3. Add assignments.

- a. Select the **assignment** tab in the gradebook.
- b. Select the Add Assignment link to add the assignments.

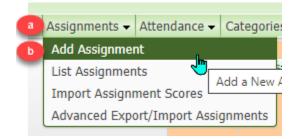

- 4. Creating the assignment
  - a. Select the **Category** for the assignment.
  - b. Add the **Description** or the title of the assignment.
  - c. Change the **Due Date** if needed.
  - d. Click the Classes the teacher needs to add the assignment to.
  - e. Click **Save and Add Another** if the teacher needs to add more than one assignment.
  - f. Click Save and Back to go back to the gradebook.

| Home     | Teacher Ac      | 2200        |         |                   |           |            |                       |             |   |             |
|----------|-----------------|-------------|---------|-------------------|-----------|------------|-----------------------|-------------|---|-------------|
| Tionic   | Teacher Ac      | 0000        |         |                   |           |            |                       |             |   |             |
|          | Assignm         | nent Maiı   | ntenan  | ce                |           |            |                       |             |   |             |
|          |                 |             |         |                   |           |            |                       |             |   |             |
| Add Ass  | ignment         |             |         |                   |           |            |                       |             | F | Save and    |
| A        | Category:       | MAJ - 60% · | - MAJOR |                   |           | ~          |                       |             | - | Back        |
| -        | Description:    | B           |         |                   |           |            |                       |             | B | Save and    |
| Detailed | Description:    |             |         |                   |           |            |                       |             | 5 | Add Another |
|          |                 |             |         |                   |           | // 🖂       |                       |             |   | Save and    |
| Assign   | ment Group:     |             |         |                   |           |            |                       |             |   | Score       |
| E        | ntered Date:    | Mon, Jul 10 | 2023    |                   |           |            |                       |             |   | Undo        |
| C        | Assign Date:    | May 🗸       | 26 🗸 🕇  | 2023 <b>Fri</b> , | May 26 20 | 23         |                       |             |   | Back        |
|          | ed Due Date:    |             | 26 🗸 🕇  | 2023 <b>Fri</b> , | May 26 20 | 23         |                       |             |   |             |
|          | al Due Date:    |             | 01 🗸    | 2023              |           |            |                       |             |   | Attach (0)  |
|          | Max Score:      | 100         | Po      | st to Family Acc  | cess      |            |                       |             |   | Options 🗸   |
| Weig     | ht Multiplier:  | 1.00        |         | st to Student A   |           |            |                       |             |   |             |
|          |                 |             |         |                   |           |            |                       |             |   |             |
| Display  | -               |             |         |                   |           |            |                       |             |   |             |
| Show S   | tudent Result / | As: Score   |         | ▼                 | Show Comm | ents 🗌 Sho | w On Lesson Scheduler |             |   |             |
| Class Op | tions ?         |             |         |                   |           |            |                       |             |   |             |
| D        | Entity          | Dept        | Sbj     | Terms             | Prd       | Days Meet  | Class                 | Description |   |             |
|          | 125             | 010         | 010     | 1 - 6             | 1         | MTWRF      | 000620 / 03           | SOC STUD 6  |   |             |
|          | 125             | 010         | 010     | 1 - 6             | 2         | MTWRF      | 000620 / 04           | SOC STUD 6  |   |             |

5. Click on Assignments>Advance Export/Import Assignment.

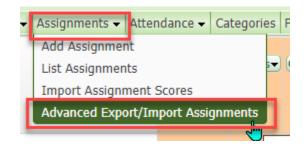

6. Click the **Assignments** that need to be scored

| Advanced Export/Import Assignments |                                                      |          |  |  |  |  |  |
|------------------------------------|------------------------------------------------------|----------|--|--|--|--|--|
| Select Assignments to Export       |                                                      |          |  |  |  |  |  |
| Show                               | Show Graded Assignments Show Assignments Not Due Yet |          |  |  |  |  |  |
|                                    | Assignment                                           | Category |  |  |  |  |  |
|                                    | Project                                              | MAJ      |  |  |  |  |  |
| <b>~</b>                           | Project                                              | MAJ      |  |  |  |  |  |
| <b>~</b>                           | Teaming Work during Stations                         | MIN      |  |  |  |  |  |

7. Click Create File for Score Entry button

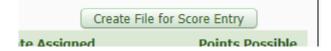

- 8. Open the file.
- 9. Add assignment scores and/or special codes, no count, missing, and/or comment

| 1  | Gradebook:  | 000620 / 03 | Gradebook   | 73624   |              |             |            |            |
|----|-------------|-------------|-------------|---------|--------------|-------------|------------|------------|
| 2  |             |             |             |         |              |             |            |            |
| 3  | Assignment: | Project     | Assignment  | 2633837 |              |             |            |            |
| 4  | Category:   | MAJ         |             |         |              |             |            |            |
| 5  | Due Date:   | 5/23/2023   | Max Points: | 100     |              |             |            |            |
| 6  | Id          | Student     |             | Points  | Special Code | No Count(X) | Missing(X) | Comment    |
| 7  | 45^^        | D/          |             | 72      |              |             |            |            |
| 8  | 2           | A۱          |             | 96      |              |             |            | Great Job! |
| 9  | 3           | L           |             | 90      |              |             |            | Great Job! |
| 10 | 1           | EF          |             | 70      |              |             | х          |            |
| 11 | 18          | BF          |             | 83      |              | х           |            |            |

- 10. Save file as a CSV file.
- 11. Click Choose File to upload document (Check downloads folder).

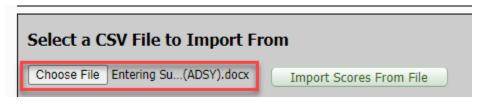

12. Click Import Scores From File

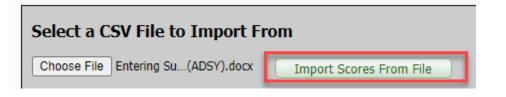

13. Scores will appear as below, verify they are correct. If they aren't edit document, follow steps 9-12 again.

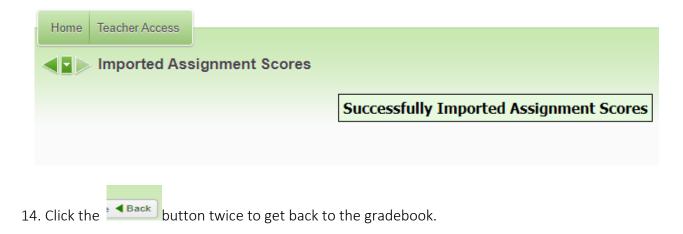

#### **Online Assignments**

Below are instructions for creating online assignments in the Skyward gradebook. These instructions are a guide for the teacher. The actual online assignment is the teachers' preference and what they would like on the assignment.

#### Creating an Online Assignment

Log onto Skyward, click on the Teacher Access button, and click on the My Gradebook link.

- 1. Click on the **Gradebook** link of the class the teacher wants to put the online assignment in.
- 2. Click **Assignments** button **>Add Assignments** link.

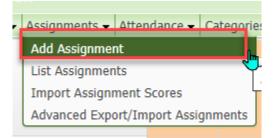

- a. Select Category.
- b. Add **Description** (name of the assignment).
- c. Select Proposed Due Date.
- d. Select **Classes** that the teacher wants to assign this assignment to.
- e. Click on the **Options** button **> Create Online Assignment** link.

| Add Assignment        |             |         |                  |            |           |                       |                                      | Save and    |
|-----------------------|-------------|---------|------------------|------------|-----------|-----------------------|--------------------------------------|-------------|
| Category:             | MAJ - 60% · | - MAJOR |                  |            | ~         |                       |                                      | Back        |
| Description:          |             |         |                  |            |           |                       |                                      | Save and    |
| Detailed Description: |             |         |                  |            |           |                       |                                      | Add Another |
|                       |             |         |                  |            |           |                       |                                      | Save and    |
|                       |             |         |                  |            | /_        |                       |                                      | Score       |
| Assignment Group:     |             |         |                  |            |           |                       |                                      | Linda       |
| Entered Date:         | Wed, Jul 12 | 2023    |                  |            |           |                       |                                      | Undo        |
| Assign Date:          | May 🗸       | 26 🗸 🕈  | 2023 <b>Fri,</b> | May 26 202 | 23        |                       |                                      | Back        |
| Proposed Due Date:    | May 🗸       | 26 🗸 🕈  | 2023 <b>Fri,</b> | May 26 202 | 23        |                       |                                      |             |
| Actual Due Date:      | · ·         | 01 🗸    | 2023             |            |           |                       |                                      | Attach (0)  |
| Max Score:            | 100         | Pos     | st to Family Aco | ess        |           |                       |                                      | Options 👻 🖉 |
| Weight Multiplier:    | 1.00        |         | st to Student A  |            |           |                       | Create Online Assignment             | -           |
|                       | 1.00        | - 10.   | Se to Stadene A  |            |           |                       | Copy from My Online Assignment Ten   | oplate 🖑    |
| Display Options       |             |         |                  |            |           |                       | Copy from District Online Assignment |             |
| Show Student Result   | As: Score   |         | ▼                | Show Comm  | anta 🗌    | Chaus On Losson Caboo | Attach District Assessment           | remplace    |
| Show Stadent Resar    | Har Debre   |         | U :              | Show Commi |           | Show On Lesson Sched  |                                      |             |
| Class Options ?       |             |         |                  |            |           |                       | Clone Online Assignment From Other   | Teacher     |
| d Entity              | Dept        | Sbj     | Terms            | Prd        | Days Meet | Class                 | Description                          |             |
| 125                   | 010         | 010     | 1 - 6            | 1          | MTWRF     | 000620 / 03           | SOC STUD 6                           |             |

- 3. Online Setup Options
  - a. Add the **Name** of the assignment, this should be the same as the description on the other screen.

- b. Default Points per Questions. *Example: 5 questions would make the points per question 20 points each*
- c. Choose to Randomize Questions, Do Not Allow Other Teachers to Clone, and/or Override Multiple Choice/Matching Answers Lettering.

| Online Assignment Setup Options           a         Name:         Default Points per Question:         20.0         b                         | Save<br>Save and<br>Back |
|----------------------------------------------------------------------------------------------------|--------------------------|
| Description:<br>Maximum characters: 250, Remaining characters: 250                                                                            | Duck                     |
| C Randomize Questions Use Time Limit 0 (Minutes)<br>Do Not Allow Other Teachers to Clone Override Multiple Choice/Matching Answer Lettering ? |                          |

#### 4. Family/Student Access Options

Questions

5. Click

- a. Select **Do not Make Available in Student Access Online Assignment** if the teacher doesn't want the students to see the assignment until they are ready to assign it. This options is good if the teacher creates it over the weekend.
- b. The teacher can assign **Start Date and Stop Date** for students can take the online assignment.
- c. The teacher can select **Do not Show Results** to withhold the results so that student don't give out correct answers to other students for example. Also, selecting **Show Correct Answers** will show the students the correct answers on the assignments.
- d. Selecting **Auto Grade and Post to Gradebook** will allow the teacher to create a multiple choice, true/false, and matching assignment that will auto grade and post to the teacher's gradebook.

| Family/Student Access Options                                                                                        |
|----------------------------------------------------------------------------------------------------|
| Do not Make Available in Student Access Online Assignments                                                           |
| * Start Date: 07/10/2023 📖 at 12:00 AM B Stop Date: 07/10/2023 📖 at 11:59 PM                                         |
| Questions per Page: 5                                                                                                |
| Do not Show Results until: 07/10/2023 at 12:00 AM CODE Show Correct Answers                                          |
| D Auto Grade and Post to Gradebook If checked, only Multiple Choice, True/False and Matching questions are available |
|                                                                                                    |
| Save and Add                                                                                                    |

- 6. Adding Questions
  - Choose Question Type
  - Add the **Question**
  - Put in answers to question
  - Choose the **correct** answer(s)
  - Attach a document if necessary
  - Save and back will go back to the online options
  - Save and add another will allow the teacher to add more questions.

| Question Maintenance               | n 👘 🕤                                    | 膏 🥐 🖣 Back 📤            |
|------------------------------------|------------------------------------------|-------------------------|
| Question for                       |                                          | Save and<br>Back        |
| Question Number: 1                 |                                          |                         |
| * Question Type: Multiple Choice 🗸 |                                          | Save and<br>Add Another |
| * Question:                        | View Style Toolbar: 💌                    | Attach(0)               |
|                                    |                                          |                         |
| Extra Content:                     | View Style Toolbar:                      |                         |
|                                    |                                          |                         |
| Points for Question: 1.0           |                                          |                         |
| Answers to Question Number 1       |                                          |                         |
| Answer A:                          | View Style Toolbar:                      |                         |
|                                    |                                          |                         |
| Answer B:                          | View Style Toolbar: Correct? (Attach(0)) |                         |
|                                    |                                          |                         |

- 7. Edit Questions if necessary
  - Clicking the Add button will allow the teacher to add another questions.
  - Clicking the **Edit** button will allow the teacher to edit the selected question.
  - Clicking the **Delete** button will delete the selected question.
  - Shuffle Question Order will change the order of the questions.

| Online Assignment Questions 🔮 🙇 |                      |   |        |                 |                              |      |   |   | Add               |
|---------------------------------|----------------------|---|--------|-----------------|------------------------------|------|---|---|-------------------|
| Numb                            | Number Type Question |   | Points | Attch           |                              | Edit |   |   |                   |
| •                               | 1                    |   | ÷      | Multiple Choice | What is the sum of -5 and 3? | 20.0 | N | - | Delete            |
| ۱.                              | 2                    | ♠ |        | Multiple Choice | What is the sum of 2 and 5?  | 20.0 | N |   | Shuffle           |
|                                 |                      |   |        |                 |                              |      |   |   | Question<br>Order |

Save and

8. Click Back button, once the teacher is done editing and adding questions. Clicking on this button also takes the teacher back to the assignment page.

- a. Available Online is a reminder that this is an online assignment
- b. Clicking the **Edit the online assignment** button will allow the teacher to edit the assignment.
- c. Clicking the **Remove online assignment** button will remove the assignment completely.
- d. Click the **Save and Back** button if the teacher is finished editing and assigning the online assignment

| Add As                                                                                                    | signment 🚺       | Available Onlin | ie)          |                    |             |        |           |                     |             | Save and    |
|----------------------------------------------------------------------------------------------------|------------------|-----------------|--------------|--------------------|-------------|--------|-----------|---------------------|-------------|-------------|
|                                                                                                    | Category:        | MAJ - 60% -     | MAJOR        |                    |             | ~      |           |                     |             | Back        |
|                                                                                                    | Description:     | ONLINE ASSIG    | NMENT        |                    |             |        |           |                     |             | Save and    |
| Detaile                                                                                                    | d Description:   |                 |              |                    |             |        |           |                     |             | Add Another |
|                                                                                                    |                  |                 |              |                    |             |        |           |                     |             | Save and    |
| Assia                                                                                                    | nment Group:     |                 |              |                    |             |        | ( <u></u> |                     |             | Score       |
| -                                                                                                    |                  | Wed, Jul 12 2   | 023          |                    |             |        |           |                     |             | Undo        |
|                                                                                                    |                  | May V           |              | 23 <b>• Fri, M</b> | lay 26 20   | 23     |           |                     |             | Back        |
| Propo                                                                                                    | -                | May V           |              |                    | lay 26 20   | 23     |           |                     |             |             |
|                                                                                                    | tual Due Date:   |                 | 01 🗸 20      |                    |             |        |           |                     |             | Attach (0)  |
|                                                                                                    | Max Score:       | 40 Chan         | ge Max Score | Post               | to Family A | Access |           |                     |             | Edit Online |
| Wei                                                                                                    | ight Multiplier: | 1.00            |              | Post               | to Student  | Access |           |                     |             | Assignment  |
| Dicelau                                                                                                    | Ontions          |                 |              |                    |             |        |           |                     |             | Remove      |
| Display                                                                                                    | Options          |                 |              |                    |             |        |           |                     |             | Online      |
| Show                                                                                                    | Student Result   | AS: Score       |              | · 🗌 Sh             | iow Comm    | ents   | Show      | On Lesson Scheduler |             | Assignment  |
| Class O                                                                                                    | ptions ?         |                 |              |                    |             |        |           |                     |             |             |
|                                                                                                    | Entity           | Dept            | Sbj          | Terms              | Prd         | Days M | leet      | Class               | Description |             |
| Image: A state of the state of the state | 125              | 010             | 010          | 1 - 6              | 1           | MTWRF  |           | 000620 / 03         | SOC STUD 6  |             |

#### **Grading Assignments**

Log onto Skyward, click on the Teacher Access button, then on the My Gradebook link.

- 1. Click on the **Gradebook** link that the teacher needs to grade the online assignment.
- 2. Click on Online assignment title.

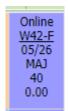

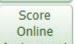

- 3. Click the Assignment button on the right hand side of the screen.
- 4. Select Student that the teacher needs to grade the assignment for

| Stu | Student Online Assignment 🔮 歳 |       |       |           |                 |                           |                  |                 |  |              |             |  | Refresh |  |                            |
|-----|-------------------------------|-------|-------|-----------|-----------------|---------------------------|------------------|-----------------|--|--------------|-------------|--|---------|--|----------------------------|
|     |                               | Last  | First | Status    | Show<br>Results | # Questions<br>Unanswered | Online<br>Points | Online<br>Score |  | GB<br>Points | GB<br>Score |  | Comment |  | Grade Online<br>Assignment |
|     | 1                             | BLACK | SIRIU | Completed | N               | 0                         | 87.5             | 87.50           |  | *            |             |  |         |  | Allow Student to           |
| •   | 2                             | LOVEG | LUNA  |           | N               | 0                         |                  |                 |  | *            |             |  |         |  | Resume                     |
| ₽   | 3                             | POTTE | LILY  |           | N               | 0                         |                  |                 |  | *            |             |  |         |  |                            |
|     |                               |       |       |           |                 |                           |                  |                 |  | r. I         |             |  |         |  | <u>R</u> eports            |

• Click the Grade Online Assignment button

5. Grading the Online Assignment.

| Online Assignment Information                                                                    | Points Earned: | 87.5  | out of 100 |                 |
|--------------------------------------------------------------------------------------------------|----------------|-------|------------|-----------------|
| Student: SIRIUS BLACK                                                                            | Score:         | 87.50 |            |                 |
| Class: 000737 / 452 MATH 7                                                                       | Grade:         | 88    | 1          |                 |
| Online Assignment: Adding integers                                                               |                | ,     |            |                 |
|                                                                                                  | J              |       |            | ( · · · - )     |
| Page 1 of 1                                                                                      |                |       |            | Next Page       |
| Question 1 of 4                                                                                  |                |       |            | Prev Page       |
| What is the sum of -5 and 3? (25 points)                                                         |                |       |            | Post Grade      |
| Student Answer: C2                                                                               |                |       |            | to<br>Gradebook |
| Correct Answer: C2                                                                               |                |       |            | Save and        |
| Points Earned: 25 of 25 Teacher Comment:                                                         |                |       |            | Close           |
|                                                                                                  |                |       |            |                 |
| Question 2 of 4<br>The additive inverse of a number is the distance it is from zero. (25 points) |                |       |            |                 |
|                                                                                                  |                |       |            |                 |
| Student Answer: False                                                                            |                |       |            |                 |
| Correct Answer: False Points Earned: 25 of 25 Teacher Comment:                                   |                |       |            |                 |
|                                                                                                  |                |       |            |                 |
| Question 3 of 4                                                                                  |                |       |            |                 |
| Match the solutions (25 points)                                                                  |                |       |            |                 |
| Student Answer: D 1. 4+(-9) A1                                                                   |                |       |            |                 |
| C 2. 9+(-4) B. 1                                                                                 |                |       |            |                 |
| A 3. 8+(-9) C5                                                                                   |                |       |            |                 |
| <b>B</b> 48+9 D. 5                                                                               |                |       |            |                 |
| Points Earned: 12.5 of 25 Teacher Comment:                                                       |                |       |            |                 |
| Question 4 of 4                                                                                  |                |       |            |                 |
| The absolute value of a number is the opposite of the number. (25 points)                        |                |       |            |                 |
| Student Answer: False                                                                            |                |       |            |                 |
| Correct Answer: False                                                                            |                |       |            |                 |
| Points Earned: 25 of 25 Teacher Comment:                                                         |                |       |            |                 |
|                                                                                                  |                |       |            |                 |

- The teacher can add points to questions or they can take points away.
- The teacher can add comments to individual questions.
- Clicking the **Next Page** button takes the teacher to the next page to grade, if all of the questions aren't on the first page.
- Clicking the **Prev. Page** button takes the teacher to the previous page to grade.
- Clicking the **Post to Gradebook** button will take the teacher to the screen below to add comments to the assignments, and/or special codes. Also, it allows the teacher to select **Show Results in Student Access** to allow the students to see the results. The teacher can then click the **Save and Close** button ones they are finished grading the assignment.

| Online Assignment Informat<br>Student: SIRIUS<br>Class: 000737<br>Online Assignment: Adding | BLACK<br>/ 452 MATH 7 | Points Earned:<br>Score:<br>Grade: | 87.50 | out of 100 |                   |
|---------------------------------------------------------------------------------------------|-----------------------|------------------------------------|-------|------------|-------------------|
| Post Online Assignment Gra                                                                  | ide to Gradebook      |                                    |       |            | Save and<br>Close |
|                                                                                             | MAJ - MAJOR           |                                    |       |            | Return to         |
|                                                                                             | Adding integers       |                                    |       |            | Grading           |
|                                                                                             | Fri, Feb 14 2020      |                                    |       |            |                   |
| Online Assignment Score:                                                                    |                       |                                    |       |            |                   |
| Gradebook Assignment Score:                                                                 | 87.5 of 100           |                                    |       |            |                   |
| Special Code:                                                                               |                       | •                                  |       |            |                   |
| No Count:                                                                                   |                       |                                    |       |            |                   |
| Missing:                                                                                    |                       |                                    |       |            |                   |
| Comment:                                                                                    |                       |                                    |       |            |                   |
| Show Results in Student Access:                                                             |                       |                                    |       |            |                   |

• Clicking the **Save and Close** button will allow the teacher to grade the assignment but not post it to the gradebook right away.

Allow Student to

- 6. Clicking the **Resume** button will allow the assignment to open back up for the student.
- 7. Clicking the **Back** button twice will take the teacher back to their gradebook.

#### **Obtaining Students Login Credentials**

The teacher will need to log onto Skyward, click on the **Teacher Access** button, then click the **My Gradebook** link.

1. Select the **Gradebook** link that the student is in.

- 2. Select the student profile by selecting the gender of the student.
- **3.** The **Student Access Login** is in the middle of the screen and has the login and the password. If the password has asterisks beside it, that indicates the student has already changed the password.

| <i>k</i> <b>v</b>                                                                               | Grade: <b>06</b>                                                                                                    |
|-------------------------------------------------------------------------------------------------|----------------------------------------------------------------------------------------------------|
|                                                                                                 | Student Alert Indicators 🗛 🛛 Email                                                                                                    |
| MIDLAND, TX 79706<br>Primary Guardian:                                                          | Alert Info:<br>Edit Login                                                                                                    |
|                                                                                                 | Note:                                                                                                    |
| Second Phone:<br>School Email: <u>stu c@midlandisd.net</u><br>Student Access Login: <b>stu_</b> | Third Phone:<br>Home Email: The second state of the second state of t |

- Clicking on Edit Login button allows the teacher to edit the password for the student.
  - Select the **Set Password** button
  - Type in the new password or click the Generate button to have generic password created
  - Click the box by the Force password change at next login if the teacher would like the student to change their password.
  - Click the <u>Save</u> button once the teacher is done changing the password.

| Student A                            | ccess User Maintenance                                                                              |  | 📑 ? 🖣 Back                                                    |  |
|--------------------------------------|----------------------------------------------------------------------------------------------------|--|---------------------------------------------------------------|--|
| Name Key:<br>* Login:<br>* Password: | SIRIUS BLACK BLACKSIR000 stu_sblack869234 Force password change at next login otes a required field |  | Save and<br>Email<br>Account<br>Reset Link<br>Set<br>Password |  |
| Astensk ( ) den                      | otes a required field                                                                               |  |                                                               |  |

Once finished click the **Exit** link at the top right hand corner of the screen. If the teacher has problems creating, assigning, and/or grading online assignments, please see the campus Gradebook Contact.

### Cloning Assignments from a Different Gradebook

- 1. Login to Skyward.
- 2. Click on Teacher Access > My Gradebook link.

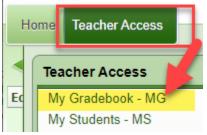

 Click on the Gradebook link that you would like to put the first assignment in. Take note of the course and section number, this information will be useful when cloning the assignment in step 9.

| on | Description         |          |
|----|---------------------|----------|
| 6  | ) / 03 SOC STUD 6 G | radebook |
| 6  | ) / 04 SOC STUD 6 G | radebook |

4. Click on Assignments and then click on Add Assignment.

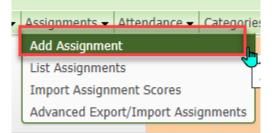

- 5. This will take you to the **Assignment Maintenance** page, you will need to go through the following steps:
  - a. Choose the assignment Category.
  - b. Add the assignment **Description**.
  - c. Select an Assign Date, Proposed Due Date, and/or Actual Due Date

- d. Select the class you would like to assign the assignment to.
- e. Click the Save and Back button.

|         | Assign                         | ment Maiı   | ntenan  | ice               |           |             |                     |             |                                                                    |
|---------|--------------------------------|-------------|---------|-------------------|-----------|-------------|---------------------|-------------|--------------------------------------------------------------------|
| Detaile | Description:<br>d Description: | MAJ - 60% - | - MAJOR |                   |           |             |                     |             | e Save and<br>Back<br>Save and<br>Add Another<br>Save and<br>Score |
| -       | nment Group:<br>Entered Date:  |             | 2023    |                   |           |             |                     |             | Undo                                                               |
|         | Assign Date:                   | May 🗸       | 26 🗸    |                   | May 26 20 |             |                     |             | Back                                                               |
|         | ed Due Date:<br>ual Due Date:  |             | 26 V    | 2023 Fri,<br>2023 | May 26 20 | 23          |                     |             | Attach (0)                                                         |
| ~~~     | Max Score:                     |             |         | ost to Family Ac  | cess      |             |                     |             | Options 🗸                                                          |
| We      | ght Multiplier:                | 1.00        | 🗹 Po    | st to Student A   | ccess     |             |                     |             |                                                                    |
| Display | Options                        |             |         |                   |           |             |                     |             |                                                                    |
| Show    | Student Result                 | As: Score   |         | ▼ □               | Show Comm | ents 🗌 Show | On Lesson Scheduler |             |                                                                    |
| Class 0 | ptions ?                       |             |         |                   |           |             |                     |             |                                                                    |
|         | Entity                         | Dept        | Sbj     | Terms             | Prd       | Days Meet   | Class               | Description |                                                                    |
|         | 125                            | 010         | 010     | 1 - 6             | 1         | MTWRF       | 000620 / 03         | SOC STUD 6  |                                                                    |
|         | 105                            | 010         | 010     | 1 4               | 2         | MTMDE       | 000600 / 04         | COC CTUD 4  |                                                                    |

6. Click on the **Classes** button and go to the next **gradebook** you would like to put the assignment in.

|   | Classes 👻 As | signments 🗸 🗛 | ttendance 🗸 | Categorie | es Posti | ng 👻 Rep | orts 🗸 Charts |           |
|---|--------------|---------------|-------------|-----------|----------|----------|---------------|-----------|
|   | 125 SCHAR    | BAUER ELEM    | ENTARY      |           |          |          |               |           |
|   | Class        | Description   | Dept        | Subject   | Terms    | Period   | Days Meet     | Gradebook |
|   | 000620 / 03  | SOC STUD 6    | 010         | 010       | 1 - 6    | 1        | MTWRF         | Secondary |
|   | 000620 / 04  | SOC STUD 6    | 010         | 010       | 1 - 6    | 2        | MTWRF         | Secondary |
|   | 000630 / 03  | MATH 6        | 004         | 004       | 1-6      | 3        | MTWRF         | Secondary |
| 1 | 000630 / 04  | MATH 6        | 004         | 004       | 1 - 6    | 4        | MTWRF         | Secondary |
|   | 000016 / 04  | ADA PERIOD 6  | 180         | 180       | 1 - 6    | 12       | MTWRF         | Secondary |

7. Click on the Assignment > List Assignments link.

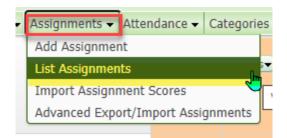

8. Click the Clone From Existing Gradebook button.

| Home    | Teacher Access     | J              |                               |                  |               |            |               |            |      |
|---------|--------------------|----------------|-------------------------------|------------------|---------------|------------|---------------|------------|------|
|         | Assignments        | S              |                               |                  |               |            |               |            |      |
| Add     | Edit               | Clone Delete   | Report - Score                | Entry Assignment | : Display C   | lone Fro   | m Existin     | g Gradel   | book |
| Assignm | ents               |                |                               |                  |               |            |               |            |      |
| Date D  | <u>ie Week Day</u> | Category Assig | <u>jn Group</u> <u>Descri</u> | <u>ption</u>     | <u>Weight</u> | <u>Max</u> | <u>Online</u> | <u>Fam</u> | Stu  |

9. Check the gradebook that you want to clone the assignment from. The course and section number that you have from step 3 become useful if you have various schools and gradebooks to choose from. Then click the **Next** button.

| St |           |             | debook to c<br>rent Teache | lone assig | one from another Gradebook P<br>Inments from or to select from oth |      | debooks o | lick |        | Next<br>Back |   |
|----|-----------|-------------|----------------------------|------------|--------------------------------------------------------------------|------|-----------|------|--------|--------------|---|
| 9  | Select Di | fferent Tea | acher                      |            |                                                                    |      |           |      |        |              |   |
|    | Year      | Entity      | Class                      |            | Gradebooks                                                         | Dept | Subj      | Prd  | Terms  | # Assign     |   |
|    | 2023      | 125         | 000016                     | / 04       | ADA PERIOD 6                                                       | 180  | 180       | 12   | 1 to 6 | 0            | * |
|    | 2023      | 125         | 000620                     | / 03       | SOC STUD 6                                                         | 010  | 010       | 1    | 1 to 6 | 56           |   |
|    | 2023      | 125         | 000620                     | / 04       | SOC STUD 6                                                         | 010  | 010       | 2    | 1 to 6 | 55           |   |
|    | 2023      | 125         | 000630                     | / 03       | MATH 6                                                             | 004  | 004       | 3    | 1 to 6 | 58           |   |
|    | 2023      | 125         | 000630                     | / 04       | MATH 6                                                             | 004  | 004       | 4    | 1 to 6 | 58           |   |
|    | 2022      | 125         | 000012                     | / 02       | ADA PERIOD 2                                                       | 180  | 180       | 12   | 1 to 6 | 0            |   |
|    | 2022      | 125         | 000201                     | / 02       | ELAR 2                                                             | 002  | 002       | 1    | 1 to 6 | 63           |   |
|    | 2022      | 125         | 000220                     | / 02       | SOC STUD 2                                                         | 010  | 010       | 5    | 1 to 6 | 40           |   |
|    | 2022      | 125         | 000230                     | / 02       | MATH 2                                                             | 004  | 004       | 2    | 1 to 6 | 45           |   |
|    | 2022      | 125         | 000240                     | / 02       | SCIENCE 2                                                          | 005  | 005       | 4    | 1 to 6 | 43           |   |
|    | 2021      | 125         | 000012                     | / 02       | ADA PERIOD 2                                                       | 180  | 180       | 12   | 1 to 6 | 0            |   |
|    | 2021      | 125         | 000200                     | / 02       | READING 2                                                          | 003  | 003       | 3    | 1 to 6 | 31           |   |
|    | 2021      | 125         | 000202                     | / 02       | ELA 2                                                              | 002  | 002       | 1    | 1 to 6 | 31           | • |

10. Select the assignments to clone to your gradebook. On this screen you can add more than one assignment if needed. After you have checked off the assignments you want to add, click the **Next** button.

|       |     |               |           | Clone from another      | Gradebook Process |          |           | Next          |   |
|-------|-----|---------------|-----------|-------------------------|-------------------|----------|-----------|---------------|---|
| Cours | se: | 000620 / 0    | 4 SOC 9   | STUD 6                  | Teacher(s):       |          |           | Back          |   |
| Step  | 2:  | Select Assigi | nments to | clone to your Gradebook |                   |          |           | Check Uncheck | - |
|       |     |               |           |                         | Assignments       |          |           |               | _ |
| Te    | erm | Week          | Day       | Assignment Description  |                   | Category | Max Score | Weight        |   |
| PI    | R1  | 1             | Fri       | PBIS Lesson #1          |                   | MIN      | 100       | 1.00          | * |

11. On the next screen confirm this is the class where the assignment should be cloned to and click the **Next** button.

| Course:<br>Step 3: |      |     | SOC STU<br>d to clone | D 6   |               | other Gradebo | ook Process<br>Teacher(s): | / | Next<br>Prev<br>Back |   |
|--------------------|------|-----|-----------------------|-------|---------------|---------------|----------------------------|---|----------------------|---|
|                    |      |     |                       | Selec | t the Classes | where the As  | signments should be cloned |   |                      |   |
| Entity             | Dept | Sbj | Terms                 | Prd   | Days Meet     | Class         | Description                | # | # Assign             |   |
| 125                | 010  | 010 | 1 to 6                | 1     | MTWRF         | 000620 / 03   | SOC STUD 6                 |   | 56                   | * |
| 125                | 010  | 010 | 1 to 6                | 2     | MTWRF         | 000620 / 04   | SOC STUD 6                 |   | 55                   |   |

12. On the next screen confirm the assignment and due dates, then click the **Finish** button.

|                         | Clone from another Gradebo       |           |                |          |        | Finish |        |  |
|-------------------------|----------------------------------|-----------|----------------|----------|--------|--------|--------|--|
| Course: 000620 / 04 5   | OC STUD 6                        | Teacher(s | ):             |          |        | Prev   | 5      |  |
| Step 4: Assignments sel | ected to clone to your Gradebook |           |                |          |        | Back   |        |  |
|                         |                                  |           |                |          |        |        |        |  |
|                         | Assig                            | gnments   |                |          |        |        |        |  |
| Date Due                | Week Assignment Description      |           |                | Category | Max So | ore V  | Neight |  |
|                         |                                  | 1         | PBIS Lesson #1 |          | MIN    | 100    | 1.00   |  |
|                         |                                  |           |                |          |        |        |        |  |

13. After you have finished Click the button and then repeat the process for other classes.

### Advance Drop Lowest Score

1. Click on the

Log onto Skyward, go to Teacher Access and My Gradebook.

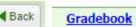

link the teacher needs to drop scores for.

2. Click **Display Options** link **>Advance Drop Lowest Score** link.

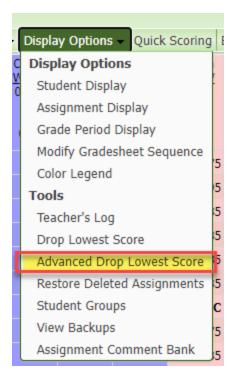

3. Select the term the teacher would like to drop grades from.

| Grade Bucket     | Date Range          | Process Option             |
|------------------|---------------------|----------------------------|
| PR1 - Mid Term 1 | 08/08/22 - 08/26/22 | Advanced Drop Lowest Score |
| CY1 - Term 1     | 08/08/22 - 09/16/22 | Advanced Drop Lowest Score |
| PR2 - Mid Term 2 | 09/19/22 - 10/07/22 | Advanced Drop Lowest Score |
| CY2 - Term 2     | 09/19/22 - 10/28/22 | Advanced Drop Lowest Score |
| PR3 - Mid Term 3 | 11/01/22 - 11/19/22 | Advanced Drop Lowest Score |
| CY3 - Term 3     | 11/01/22 - 12/21/22 | Advanced Drop Lowest Score |
| S1 - Semester 1  | 08/08/22 - 12/21/22 | Advanced Drop Lowest Score |
| PR4 - Mid Term 4 | 01/04/23 - 01/20/23 | Advanced Drop Lowest Score |
| CY4 - Term 4     | 01/04/23 - 02/24/23 | Advanced Drop Lowest Score |
| PR5 - Mid Term 5 | 02/27/23 - 03/17/23 | Advanced Drop Lowest Score |
| CY5 - Term 5     | 02/27/23 - 04/14/23 | Advanced Drop Lowest Score |
| PR6 - Mid Term 6 | 04/17/23 - 05/05/23 | Advanced Drop Lowest Score |
| CY6 - Term 6     | 04/17/23 - 05/26/23 | Advanced Drop Lowest Score |
| S2 - Semester 2  | 01/04/23 - 05/26/23 | Advanced Drop Lowest Score |

- 4. Select the students that the teacher would like to drop grades from.
  - a. Click **Next** button,

| Step 2: Review list of stu | Advanced Dro<br>n 6 in Grading Period CYCLE 6<br>dents included in the process.<br>ent from the process uncheck th | p Lowest Score Proc | ess<br>Date Range: <b>04/17/2</b> : | 8 - 05/26/ Next<br>Back |
|----------------------------|----------------------------------------------------------------------------------------------------|---------------------|-------------------------------------|-------------------------|
|                            | 000620 / 03 Prd:1 SC                                                                                               | OC STUD 6 Studen    |                                     |                         |
| Last Name                  | First Name                                                                                                    | MI                  | Grad Year                           |                         |
|                            |                                                                                                    |                     | 2029                                | <u> </u>                |
|                            |                                                                                                    | L                   | 2029                                |                         |
|                            |                                                                                                    | С                   | 2029                                |                         |
|                            |                                                                                                    | A                   | 2029                                |                         |

- 5. Click the option that would be best suited for the teacher
  - a. Choose the number of scores to drop
  - b. Option #1- drops from all categories to make the students' score the highest
  - c. Option #2- drops from one category to make the students' score the highest
  - d. **Option #3**-drops from multiple categories to make the students' score the highest
  - e. Click **Next** button

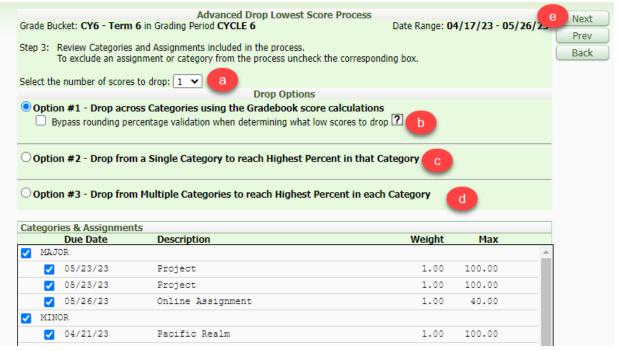

6. Click on the **Process Drops** button to process the dropped grades.

| Grade Bucket: CY6 - Term 6 in Gra<br>Final Step: Review assignment scor<br>Click the "Process Drops | es that will be dropped for             | each sti       | Date Ran             | ge: <b>04/17/</b><br>I mark score |        | 26/23  | rocess<br>Drops<br>Prev<br>Back |       |     |   |
|----------------------------------------------------------------------------------------------------|-----------------------------------------|----------------|----------------------|-----------------------------------|--------|--------|---------------------------------|-------|-----|---|
| These are the scores that will no<br>Student                                                        | ow be set to dropped wit<br>Due<br>Date | th this<br>Cat | process. Description | Special<br>Code                   | Weight | Max    | Score                           | %     | Grd |   |
| ottoont                                                                                             | 04/21                                   | MINO           | Pacific Realm        |                                   |        | 100.00 | 70.00                           | 70.00 |     |   |
|                                                                                                    | 04/21                                   | MINO           | Pacific Realm        |                                   | 1.00   | 100.00 | 85.00                           | 85.00 | 85  | - |
|                                                                                                    | 04/21                                   | MINO           | Pacific Realm        |                                   | 1.00   | 100.00 | 70.00                           | 70.00 | 70  |   |
|                                                                                                    | 05/10                                   | MINO           | Teaming for Stations |                                   | 1.00   | 100.00 | 75.00                           | 75.00 | 75  |   |
|                                                                                                    | 04/21                                   | MINO           | Pacific Realm        |                                   | 1.00   | 100.00 | 85.00                           | 85.00 | 85  |   |
|                                                                                                    | 04/21                                   | MINO           | Pacific Realm        |                                   | 1.00   | 100.00 | 85.00                           | 85.00 | 85  |   |
|                                                                                                    | 04/21                                   | MINO           | Pacific Realm        |                                   | 1.00   | 100.00 | 70.00                           | 70.00 | 70  |   |
|                                                                                                    | 04/21                                   | MINO           | Pacific Realm        |                                   | 1.00   | 100.00 | 85.00                           | 85.00 | 85  |   |
|                                                                                                    | 04/21                                   | MINO           | Pacific Realm        |                                   | 1.00   | 100.00 | 85.00                           | 85.00 | 85  |   |
|                                                                                                    | 04/21                                   | MINO           | Pacific Realm        |                                   | 1.00   | 100.00 | 70.00                           | 70.00 | 70  | - |

7. Click the button to get back to gradebook

If the teacher would like to Undo Drop Lowest Score. Follow these steps:

Click on the **Gradebook** in which the teacher would like to **Undo Drop Lowest Scores**. Click **Display Options** link > **Advance Drop Lowest Score** link.

- 1. Click the Undo Drop Lowest Score link.
- 2. Select the **Student** and the **Process Undrops** button.

| Grade Bucket: CY6 - Term 6 in Gra         | Undo Drop Low<br>ding Period CYCLE 6                                                       | est Sc            |                                                       | Range: <b>04/17</b>              | /23 - 05/2           | 6/32             | rocess<br>ndrops      |                |                |
|-------------------------------------------|--------------------------------------------------------------------------------------------|-------------------|-------------------------------------------------------|----------------------------------|----------------------|------------------|-----------------------|----------------|----------------|
| score from No Count.                      | res that will be 'undropped'<br>ops" button to automatically<br>assignment from the proces | y remov           | ve the "*AD" from the Spe                             |                                  | nmark the            |                  | Back                  |                |                |
| These scores have been previou            | isly dropped. They will n                                                                  | iow be            | come 'undropped' with                                 | n this process.                  |                      |                  |                       |                |                |
| These scores have been previou<br>Student | isly dropped. They will n<br>Due<br>Date                                                   | iow be<br>Cat     |                                                       | this process.<br>Special<br>Code | Weight               | Мах              | Score                 | %              | G              |
| · · · · · · · · · · · · · · · · · · ·     | Due                                                                                        |                   | come 'undropped' with<br>Description<br>Pacific Realm | Special                          | Weight               | <b>Max</b>       | <b>Score</b><br>70.00 | %<br>70.00     | _              |
| Student                                   | Due<br>Date                                                                                | Cat<br>MIN        | Description                                           | Special<br>Code                  | 1.00                 |                  |                       |                | 70             |
| Student                                   | Due<br>Date<br>04/21                                                                       | Cat<br>MIN        | Description<br>Pacific Realm                          | Special<br>Code<br>*AD           | 1.00                 | 100.00           | 70.00                 | 70.00          | 7(<br>83       |
| Student                                   | Due<br>Date<br>04/21<br>04/21                                                              | Cat<br>MIN<br>MIN | Description<br>Pacific Realm<br>Pacific Realm         | Special<br>Code<br>*AD<br>*AD    | 1.00<br>1.00<br>1.00 | 100.00<br>100.00 | 70.00<br>85.00        | 70.00<br>85.00 | 7(<br>83<br>7( |

3. Click the **Back** button to get back to gradebook

Once finished click the **Exit**link at the top right hand corner of the screen. If the teacher has problems using the Advance Drop Lowest Score option, please see the campus Gradebook Contact.

### Message Center

### Reading a Message

1. Click on **My Gradebook**.

| н | ome 🔽 Teacher Access       |
|---|----------------------------|
|   | Q                          |
| ſ | ✓ Teacher Access           |
|   | My Gradebook - MG          |
|   | My Students - MS           |
|   | My Classes - MC            |
|   | My Lesson Scheduler - ML   |
| Ľ | Post Daily Attendance - DA |

- 2. Click Other Access.
- 3. Click on Message Center.

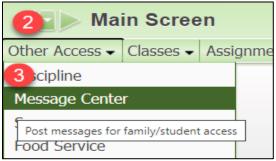

- a. Click on the message.
- b. Use the arrow to drop the message to expand.
- c. Click on the **Expand All** to see the message contents.
- d. Read the message contents.
- e. Click Mark as Read to mark it as read.
- f. Click on **Respond to Selected Message** to respond to the parent or the student.

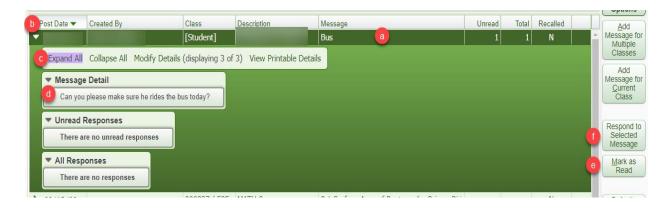

### Responding to a Message:

After clicking on Respond to Selected Message:

- 1. Fill out **Detail** with the response.
- 2. Click **Save** to send the message.

| Respond to Message                                   |   |              | 1 |
|------------------------------------------------------|---|--------------|---|
| Respond to Message                                   | 2 | <u>S</u> ave |   |
| Summary: Bus                                         | - |              |   |
| Detail: Yes, I will tell him.                        |   |              |   |
|                                                      |   |              |   |
|                                                      |   |              |   |
|                                                      | 2 |              |   |
| Maximum characters: 2000, Remaining characters: 1978 |   |              |   |

### Sending A Message to Multiple Classes:

- 1. Click the 'Add Message for Multiple Classes' button.
- 2. Fill out anything that might apply to that message:
  - a. Message Summary is the subject of the message.
  - b. Message Detail is the body of the message
  - c. **Post Date** is the date it will be posted to Family access and/or Student Access.
  - d. Check 'Only Post for Student currently enrolled in selected class' to ensure that it only goes to those students and not students that have been dropped from the class.
  - e. Decide if the you want to post to Family Access and/or Student Access, or both.
  - f. Decide if you want to post your email address.
  - g. Decide if you want to post to the **Calendar** in Family Access and/or Student Access.
  - h. Attach a document if necessary.

|                            | 🌃 New Class Message for Multiple Classes - Entity 046 - WA\EP\TA\MC\MS - 6117 - 05.22.02.00.10 - Google Chrome — 🗌 🔀                                                                                               | :                                                                                              |
|----------------------------|----------------------------------------------------------------------------------------------------|------------------------------------------------------------------------------------------------|
|                            | skyward.iscorp.com/scripts/wsisa.dll/WService=wsedumidlandisdtrntx/sepmsg04.w?multipleClasses=yes&isPopup=true                                                                                                    | ۹.                                                                                             |
|                            | New Class Message for Multiple Classes 2                                                                                                    | nt Queue ┥ Bac                                                                                 |
| ב<br>ב<br>ב<br>ר<br>ר<br>ר | Posting Options Post Date: Post Date: Post to Family Access Post to Family Access Post to Family Access Post to Family Access Post to Family Access Post to Calendar Post to Calendar Pace on Calendar Date: Text: | Filter<br>options<br>1<br>Add<br>Message for<br>Classes<br>Edit<br>Clone<br>Recall<br>Defaults |
| ſ                          |                                                                                                    |                                                                                                |

### 3. Email Options

- a. Check off 'Send as Email' on the date, time and from your email.
- b. Check 'Only Send Email for students currently enrolled in selected classes' to ensure that it only goes to those students and not students that have been dropped from the class.
- c. Decide if you want to Email Students.
- d. Decide if you want to send it to specific guardians or not.
- e. Decide if you want to email to **Additional Recipients**, this option allows the teacher to email administration and/or other staff members if necessary.
- f. Decide what you would like to display in the **Email Body**.

| Send as Email on 06/23/2022 📖 at 08:51 AM from                                                   | donotreply@midlandisd.net           | <u>Use My Email</u> |
|--------------------------------------------------------------------------------------------------|-------------------------------------|---------------------|
| Only Send Email for Students currently enrolled in selected clas                                 | ses ?                               |                     |
| Email to Students C                                                                              |                                     |                     |
| 🖉 Email to Guardians (Leave checkboxes below blank to send to a                                  | ll guardians)                       |                     |
| Heads of Household Only                                                                          | Report Card Recipients Only         | t Families Only     |
| Send an Email For Each Student in Same Family ?                                                  | Do Not Show Student Name in Body of | Email ?             |
| Email to Additional Recipients View or Select Additional Recipients cherie.harris@midlandisd.net | ients                               |                     |
| ☑ Display Additional details in the Email Body                                                   |                                     |                     |
| 🗹 Course Description 🛛 🗹 Period 🔽 Teacher Name                                                   |                                     |                     |

- 4. Click the classes where this message should be sent to.
- 5. Click the Save button to send the message.

| Priority: Indiniary.  Priority: Indiniary  Priority: Indiniary  View Style Toolbar:  View Style Toolbar:  Post to All Classes  Select the classes where this message should be saved  Example 1 to 6 2 2  O46 004 004 1 to 6 3 1  Priority: Indiniary  Priority: Indiniary Priority: Indiniary Priority: Indiniary Priority: Indidiary Priority: | Ve       | w Clas    | ss Mes     | ssage    | for Multip | ole Clas  | sses      |       |             |                |          | oi 🕤 🤘     | ף ? ◀₽    |
|----------------------------------------------------------------------------------------------------|----------|-----------|------------|----------|------------|-----------|-----------|-------|-------------|----------------|----------|------------|-----------|
| Post to All Classes         Select the classes where this message should be saved         ■ Entity       Dept         Subj       Terms         Prd       Days Meet         Class       Description         Clear All         O46       O04         O46       O04                                                                                                    | * N      | lessage ! | Summary    | :        |            |           |           |       |             | Priority: Norm | nal      | <b>v</b> 5 | Save      |
| Post to All Classes         Select the classes where this message should be saved         Select All <ul> <li>Entity</li> <li>Dept</li> <li>Subj</li> <li>Terms</li> <li>Prd</li> <li>Days Meet</li> <li>Class</li> <li>Description</li> <li>Clear All</li> <li>Clear All</li> <li>Clear All</li> <li>Oddo</li> <li>Oddo</li></ul>                                                                                                    |          | * Messa   | ige Detail | :        |            |           |           |       |             | View Style T   | oolbar:( | •          | Attach (0 |
| Post to All Classes         Select the classes where this message should be saved         Select All <ul> <li>Entity</li> <li>Dept</li> <li>Subj</li> <li>Terms</li> <li>Prd</li> <li>Days Meet</li> <li>Class</li> <li>Description</li> <li>Clear All</li> <li>Clear All</li> <li>Clear All</li> <li>Oddo</li> <li>004</li> <li>004</li> <li>1 to 6</li> <li>2 1</li> <li>Clear All</li> <li>Clear All</li> <li>Clear All</li> <li>Clear All</li> <li>Clear All</li> <li>Clear All</li> <li>Clear All</li> <li>Clear All</li> <li>Clear All</li> <li>Clear All</li> <li>Clear All</li> <li>Clear All</li> <li>Clear All</li> <li>Clear All</li></ul>                                                                                                    |          |           |            |          |            |           |           |       |             |                |          |            |           |
| Select the classes where this message should be saved         Select All         Select All         Clear All         Clear All                  Entity               Dept               Subj               Terms               Prd               Days Meet               Class               Description               Clear All               Clear All               Clear All               Clear All               Clear All               Clear All               Clear All               Clear All               All               All               All               Clear All               All               All               Clear All               All               All               All               All             All                                                                                                    |          |           |            |          |            |           |           |       |             |                |          |            |           |
| ▲         Entity         Dept         Subj         Terms         Prd         Days Meet         Class         Description         Clear All           2         046         004         004         1 to 6         2         2 </td <td></td> <td>Post to A</td> <td>ll Classes</td> <td></td> <td></td> <td></td> <td></td> <td></td> <td></td> <td></td> <td></td> <td></td> <td></td>                                                                                                    |          | Post to A | ll Classes |          |            |           |           |       |             |                |          |            |           |
| Entity         Dept         Subj         Terms         Prd         Days Meet         Class         Description           2         046         004         004         1 to 6         2         2           2         046         004         004         1 to 6         3         1                                                                                                    | Sele     | ect the o | classes v  | vhere th | is message | should be | saved     |       |             |                | 0        | Select All | )         |
| ✓ 046 004 004 1 to 6 3 1                                                                                                    |          | Entity    | Dept       | Subj     | Terms      | Prd       | Days Meet | Class | Description |                |          | Clear All  | )         |
|                                                                                                    | ~        | 046       | 004        | 004      | 1 to 6     | 2         | 2         |       |             |                | -        |            |           |
| 2 046 004 004 1 to 6 4 2                                                                                                    | <b>~</b> | 046       | 004        | 004      | 1 to 6     | 3         | 1         |       |             |                |          |            |           |
|                                                                                                    | <b>~</b> | 046       | 004        | 004      | 1 to 6     | 4         | 2         |       |             |                |          |            |           |
| ✓ 046 004 004 1 to 6 5 1                                                                                                    | _        | 046       | 004        | 004      | 1 to 6     | 5         | 1         |       |             |                |          |            |           |

### Sending a Message for Current Class

- 1. Click on the 'Add Message for Current Class' button.
- 2. Fill out anything that might apply to that message:
  - a. Message Summary is the subject of the message.
  - b. Message Detail is the body of the message
  - c. **Post Date** is the date it will be posted to Family access and/or Student Access.
  - d. Check 'Only Post for Student currently enrolled in selected class' to ensure that it only goes to those students and not students that have been dropped from the class.
  - e. Decide if the you want to post to Family Access and/or Student Access, or both.
  - f. Decide if you want to post your email address.
  - g. Decide if you want to post to the **Calendar** in Family Access and/or Student Access.

| CNew Class Message for Multiple Classes - Entity 046 - WA\EP\TA\MC\MS - 6117 - 05.22.02.00.10 - Google Chrome -                                                                                                    | - 0                | $\times$ |                                                                                                    |
|----------------------------------------------------------------------------------------------------|--------------------|----------|----------------------------------------------------------------------------------------------------|
| skyward.iscorp.com/scripts/wsisa.dll/WService=wsedumidlandisdtrntx/sepmsg04.w?multipleClasses=yes&isPopup=true                                                                                                    |                    | Ð        |                                                                                                    |
| New Class Message for Multiple Classes 2                                                                                                    | ? 🖣 Bac            | k) î     | it Queue ┥ Ba                                                                                              |
| Priority:       Normal         Message Summary:       Priority:         Message Detail:       View Style Toolbar.         View Style Toolbar.       View Style Toolbar.         Posting Options       Post toolbar.         Post Date:       Post to Students currently enrolled in selected classes         Post to Family Access       Post to Student Access         Post to Family Access       Allow students to respond to this message         Post to Calendar       Post to Calendar         Place on Calendar Date:       Text:         Place on Calendar Date:       Text: | Save<br>Attach (0) |          | Filter<br>Options<br>Add<br>Message for<br>Classes<br>Edit<br>Clone<br>Edit<br>Clone<br>Recall<br>Defaults |

h. **Attach** a document if necessary.

### 3. Email Options

- a. Check off 'Send as Email' on the date, time and from your email.
- b. Check 'Only Send Email for students currently enrolled in selected classes' to ensure that it only goes to those students and not students that have been dropped from the class.
- c. Decide if you want to Email Students.
- d. Decide if you want to send it to specific guardians or not.
- e. Decide if you want to email to **Additional Recipients**, this option allows the teacher to email administration and/or other staff members if necessary.
- f. Decide what you would like to display in the **Email Body**.

# 3 Emailing Options a Send as Email on 06/23/2022 at 08:51 AM from donotreply@midlandisd.net Use My Email a Only Send Email for Students currently enrolled in selected classes ? a Email to Students c a Email to Guardians (Leave checkboxes below blank to send to all guardians) a Heads of Household Only Primary Guardians Only Report Card Recipients Only First Families Only b Send an Email For Each Student in Same Family ? c Email to Additional Recipients View or Select Additional Recipients cherie.harris@midlandisd.net c Display Additional details in the Email Body c Course Description Period Teacher Name

- 4. Click the students you would like to send the message to.
- 5. Click the Save button to send the message.

| New Class Message            | for Selected Stu | Idents |           |     |   |                  |            |            |
|------------------------------|------------------|--------|-----------|-----|---|------------------|------------|------------|
| 000837/527 MATH 8            |                  |        |           |     |   |                  | 5          | Save       |
| 4 Message Summary:           |                  |        |           |     |   | Priority: Normal | ~          | Attach (0) |
| Post to All Students         |                  |        |           |     |   |                  |            |            |
| Select students to receive t | he message       |        |           |     |   |                  | Select All |            |
| Last Name                    | First Name       | MI     | Grad Year | MOI |   |                  | Clear All  |            |
|                              |                  |        |           |     | _ | î                |            |            |
|                              |                  |        |           |     |   |                  |            |            |
|                              |                  |        |           |     |   |                  |            |            |

### **Entering Discipline**

Only use this if your campus is using online disciple referrals. Log onto Skyward, click on **Teacher Access**, and then **My Gradebook**.

- 1. Click on the **Gradebook** link the student is in.
- 2. Click on **Other Access** link **> Discipline** link

| Main Screen    |           |           |  |  |  |  |  |  |
|----------------|-----------|-----------|--|--|--|--|--|--|
| Other Access 🗸 | Classes 👻 | Assignmer |  |  |  |  |  |  |
| Discipline     |           |           |  |  |  |  |  |  |
| Message Center | · 4       |           |  |  |  |  |  |  |
| Currier        |           |           |  |  |  |  |  |  |

3. Select **Student** the teacher would like to look at the discipline record for.

|                   | Lookup by Last N | ame: |                  | Search        |        |                | Select        |
|-------------------|------------------|------|------------------|---------------|--------|----------------|---------------|
| <u>First Name</u> | Last Name        | MI   | <u>Referrals</u> | <u>Status</u> | Gender | <u>Grad Yr</u> | Phone         |
|                   |                  |      | 4                | Active        | Female | 2029           |               |
| 2                 |                  | L    | 0                | Active        | Female | 2029           | (             |
|                   |                  | С    | 1                | Active        | Male   | 2029           |               |
|                   |                  | A    | 0                | Active        | Male   | 2029           |               |
|                   |                  |      |                  |               |        |                | (0.0.0) 0.0.5 |

After the teacher has selected the student, they now can see what the student did and/or the actions taken towards the student.

If the record looks like this screen:

| - Grade: 06 Add                                                                         |
|-----------------------------------------------------------------------------------------|
| There are no Discipline Referrals for <b>Annal State</b> .<br>Total Referrals: <b>O</b> |

It means the student has no referrals for the current year.

4. Click the button to look at more students

Once finished click the Link at the top right hand corner of the screen. If the teacher has problems using the discipline tab, please see the campus Gradebook Contact.

### Reports

### Enhanced- Multi Class Progress Report

This report is very reader-friendly to look at for teachers, students, and parents. The report has to be run by individual class, due to it runs the report by student in alphabetic order. This report can be sent home with student to communicate grades to parents/guardians.

1. Click on Teacher Access>My Gradebook.

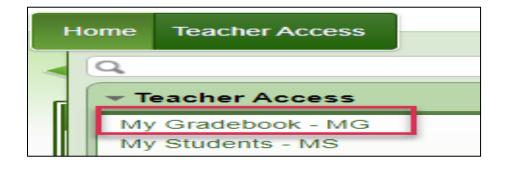

- 2. Click on the Gradebook the teacher would like to run the report for.
- 3. Click on **Reports** 
  - a. Click on Enhanced Multi-Class Progress Report.

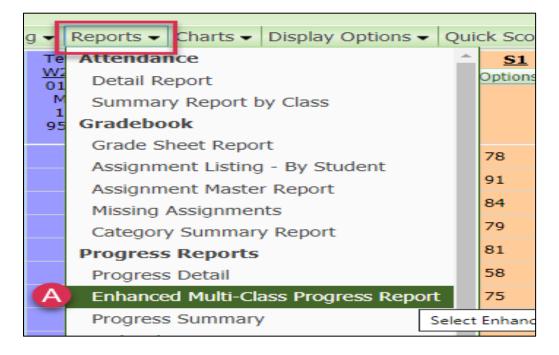

- 4. Click on the report that best suits the teacher
  - a. **Report 900** shows the parents/guardians the current term grade, assignments, graded, not graded and no count, comments on assignments, a signature line, and attendance totals.
  - b. **Report 910** shows the parents/guardians the current term grade, assignments, graded and no count, comments on assignments, a signature line, and attendance totals.
  - c. **Report 920** shows the parents/guardians the current term grade, assignments, graded, not graded and no count, comments on assignments, and has a signature line.
  - d. **Report 930** shows the parents/guardians the current term grade, assignments, graded and no count, comments on assignments, and has a signature line.

|   |       | Report: Enhanced Multi-Class Progress Report         |
|---|-------|------------------------------------------------------|
|   | Seq # | Report Template Name                                 |
| A | 900   | Curr Term;No Count;Ungraded;Comments;Sig;Attn Totals |
| - | 910   | Curr Term;No Count;Comments;Sig;Attn Totals 🕒        |
| С | 920   | Curr Term;No Count;Ungraded;Comments;Sig;No Attn     |
| - | 930   | Curr Term;No Count;Comments;Sig;No Attn 🛛 🕖          |
|   |       |                                                      |

- 5. Click on the **Print** button.
- 6. To view the report click on **Display Report**.

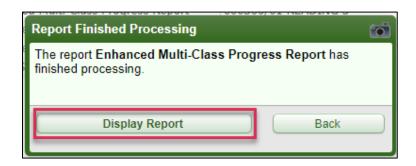

### **Grade Sheet Report**

Grade sheet reports can be run three different ways. These reports can be run with all of the students' grades on them, as well as blank grade sheet report. This is a great way to always have a hard copy of your grades or to have an already made page that looks like an excel document.

1. Teacher Access>My Gradebook

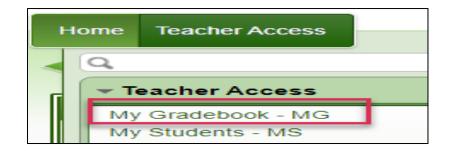

2. Reports for All Classes>Grade Sheet Report

|                                          | -                                                          |
|------------------------------------------|------------------------------------------------------------|
| •                                        | sta                                                        |
| 125 - Secondary Gradebook                |                                                            |
| Attendance                               |                                                            |
| Summary Report by Class                  | 00                                                         |
| Gradebook                                | A                                                          |
| Grade Sheet Report                       | 00                                                         |
| ASSIGNMENT LISTING - By Stu Select Grade | She                                                        |
|                                          | Summary Report by Class<br>Gradebook<br>Grade Sheet Report |

- 3. Click on the report that best suits the teacher
  - a. **Reports 900-920** gives you the grade, the maximum the student could make on the assignments, and the average for the entire class, for the current cycle.
  - b. Reports 930-950 gives you grades.
  - c. **Reports 960-980** are blank grade sheet reports. They can be used however you would like to us them. For example, use them to write grades down whenever you aren't near a computer or off campus and enter in the grades in the gradebook when able to access Skyward.

| Report: Grade Sheet |                                                                       |  |  |  |
|---------------------|-----------------------------------------------------------------------|--|--|--|
| Seq #               | Report Template Name                                                  |  |  |  |
| 10                  | Reading Grade Sheets                                                  |  |  |  |
| 900                 | Curr Term;No ID;Assign;Max;Ave;Term Marks;%;Leg on Sep Pg;10 Font;Sig |  |  |  |
| 910                 | Curr Term;No ID;Assign;Max;Ave;Term Marks;%;Leg on Sep Pg;12 Font;Sig |  |  |  |
| 920                 | Curr Term;No ID;Assign;Max;Ave;Term Marks;%;Leg on Sep Pg;14 Font;Sig |  |  |  |
| 930                 | Curr Term;No ID;Assign;Legend-Sep Pg;10 Font;No sig                   |  |  |  |
| 940                 | Curr Term;No ID;Assign;Legend-Sep Pg;12 Font;No sig                   |  |  |  |
| 950                 | Curr Term;No ID;Assign;Legend-Sep Pg;14 Font;No sig                   |  |  |  |
| 960                 | Curr Term;Blank Grade Sheet;10 Font                                   |  |  |  |
| 970                 | Curr Term;Blank Grade Sheet;12 Font                                   |  |  |  |
| 980                 | Curr Term;Blank Grade Sheet;14 Font                                   |  |  |  |

- 4. Click on Select Different Classes, if needed.
- 5. Click **Print** if the teacher is ready to print.

| Sel | ect All | Clear All |             |              |       |
|-----|---------|-----------|-------------|--------------|-------|
|     | Terms   | Period    | Class       | Description  | Print |
|     | 1 - 6   | 1         | 000300 / 01 | READING 3    | Back  |
|     | 1 - 6   | 1         | 000302 / 01 | ELA 3        |       |
|     | 1 - 6   | 2         | 000300 / 02 | READING 3    |       |
|     | 1 - 6   | 2         | 000302 / 02 | ELA 3        |       |
|     | 1 - 6   | 4         | 000320 / 01 | SOC STUD 3   |       |
|     | 1 - 6   | 5         | 000320 / 02 | SOC STUD 3   |       |
|     | 1 - 6   | 12        | 000013 / 02 | ADA PERIOD 3 |       |
|     |         |           |             |              |       |

6. To view the report click on **Display Report.** 

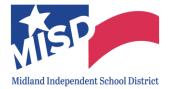

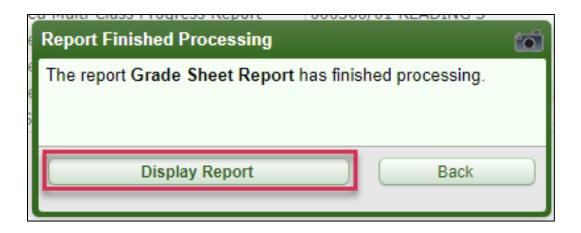

### **Progress Detail Report**

This report is similar to the Enhanced Multi-Class Progress Report, but it is not as reader-friendly as the Enhanced Multi- Class Progress Report. However, with the Enhanced Multi Class Progress Report the teacher had a print it class by class, the Progress Detail Report the teacher can print all the classes.

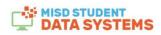

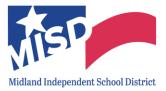

1. Click on Teacher Access>My Gradebook

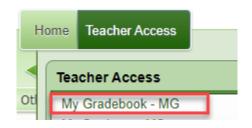

2. Click on Report for All Classes>Progress Detail.

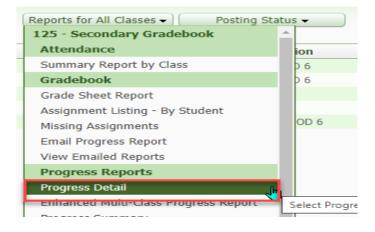

- 3. Click on the report that best suits the teacher
  - a. **Report 900** shows the parents/guardians the current term grade, assignments, graded, not graded and no count, comments on assignments, a signature line, and attendance totals.
  - b. **Report 910** shows the parents/guardians the current term grade, assignments, graded and no count, comments on assignments, a signature line, and attendance totals.
  - c. **Report 920** shows the parents/guardians the current term grade, assignments, graded, not graded and no count, comments on assignments, and has a signature line.
  - d. **Report 930** shows the parents/guardians the current term grade, assignments, graded and no count, comments on assignments, and has a signature line.

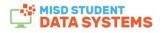

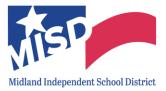

|   | Seq # | Report Template Name<br>Curr Term;No Count;Ungraded;Comments;Sig;Attn Totals |  |  |  |
|---|-------|------------------------------------------------------------------------------|--|--|--|
| a | 900   |                                                                              |  |  |  |
|   | 910   | Curr Term;No Count;Comments;Sig;Attn Totals 🕒                                |  |  |  |
| • | 920   | Curr Term;No Count;Ungraded;Comments;Sig;No Attn                             |  |  |  |
|   | 930   | Curr Term;No Count;Comments;Sig;No Attn 👩                                    |  |  |  |

4. Click on Select Different Classes

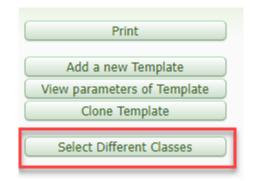

Click on the classes that the teacher does or doesn't want
 a. Click on Print

| Sele     | ect All |        |             |              |     |
|----------|---------|--------|-------------|--------------|-----|
|          | Terms   | Period | Class       | Description  | Pri |
|          | 1 - 6   | 1      | 000620 / 03 | SOC STUD 6   | Ba  |
| <b>~</b> | 1 - 6   | 2      | 000620 / 04 | SOC STUD 6   |     |
| <b>~</b> | 1 - 6   | 3      | 000630 / 03 | MATH 6       |     |
|          | 1 - 6   | 4      | 000630 / 04 | MATH 6       |     |
|          | 1 - 6   | 12     | 000016 / 04 | ADA PERIOD 6 |     |

6. Click on **Display Report** to view the report.

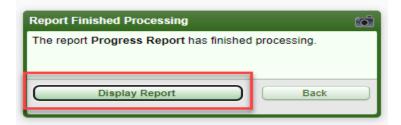

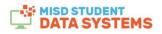